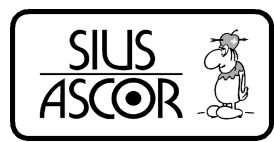

### Bedienungsanleitung System 7

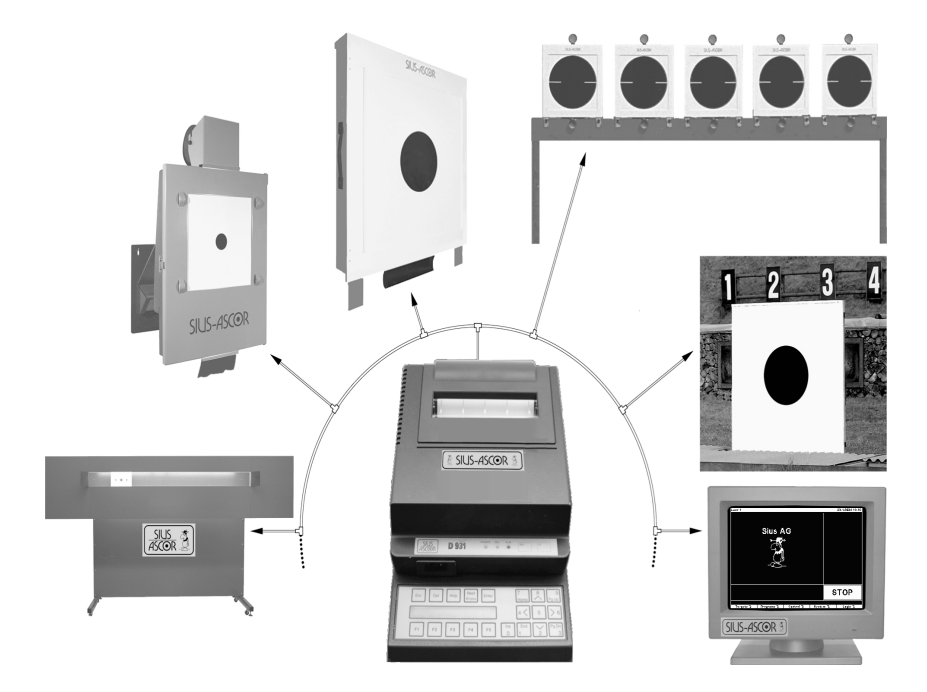

#### SIUS AG Im Langhag 1 8307 Effretikon Tel: +41 (52) 354 60 60 Fax: +41 (52) 354 60 66

### **Inhaltsverzeichnis**

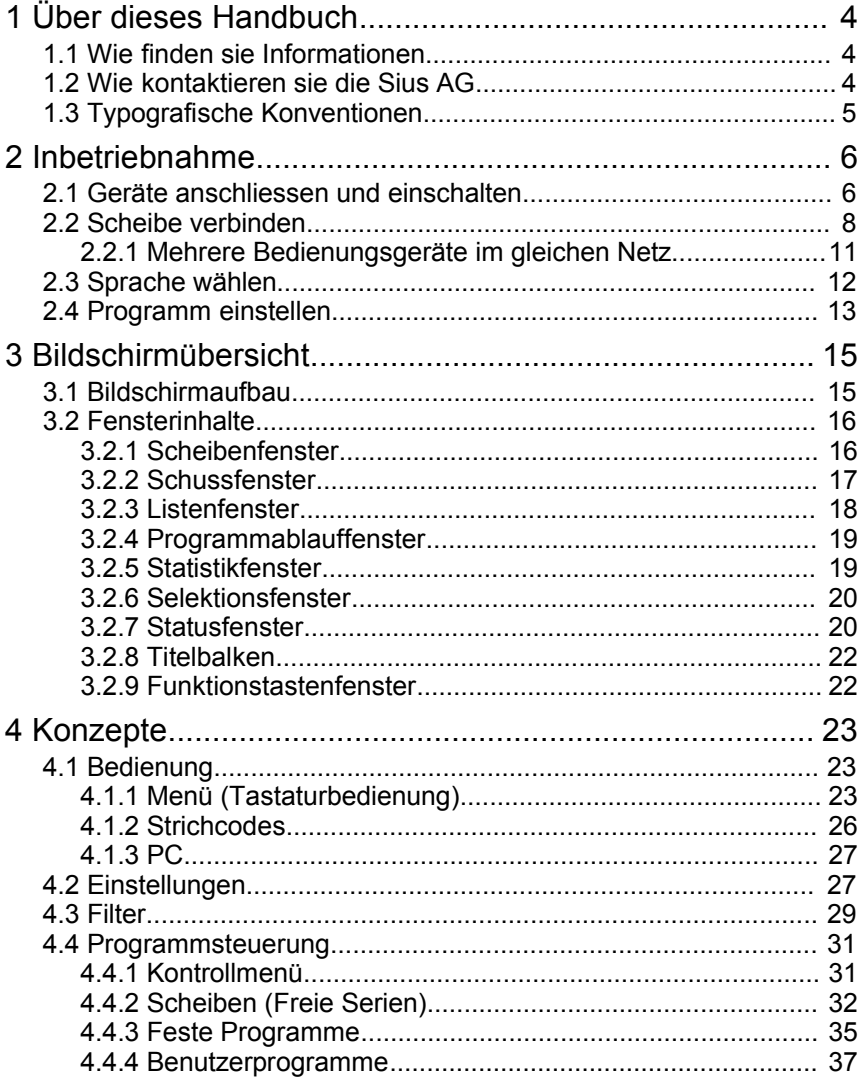

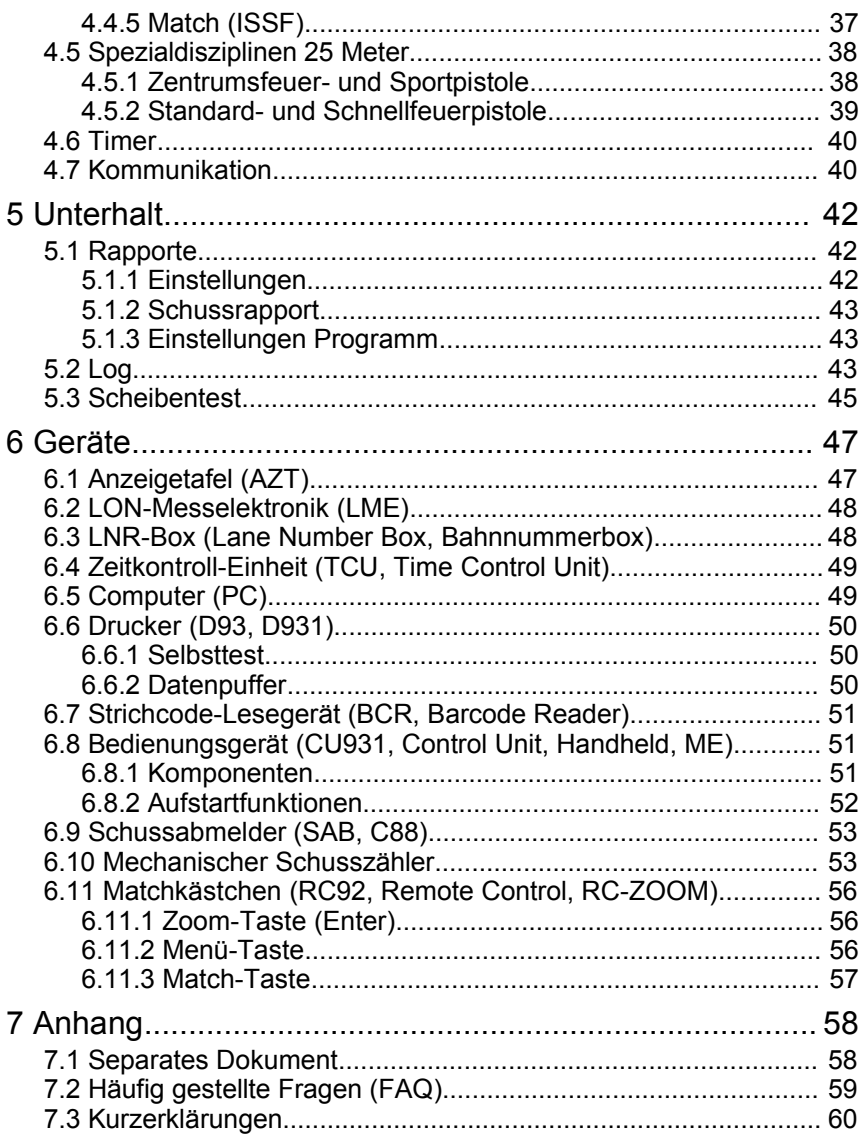

# **1 Über dieses Handbuch**

#### **1.1 Wie finden sie Informationen**

Diese Bedienungsanleitung beinhaltet grundsätzliche Informationen über die Produktelinien 931 und 9003 der Firma Sius AG.

Den Zugang zu den Informationen finden sie über das Inhaltsverzeichnis oder über die Register (Tabellen-, Abbildungs-, Zeichnungs- und Stichwortverzeichnisse) im Anhang des Dokumentes.

Zusätzlich gibt es ein separates Dokument *"Anhang zur Bedienungsanleitung des System 7"*. In diesem Dokument sind sämtliche Scheiben, Programme, Einstellungen und Befehle der Geräte aufgelistet und beschrieben.

Aktuelle Informationen sind auch auf der Web-Site unter [www.sius.com](http://www.sius.com/) hinterlegt.

#### **1.2 Wie kontaktieren sie die Sius AG**

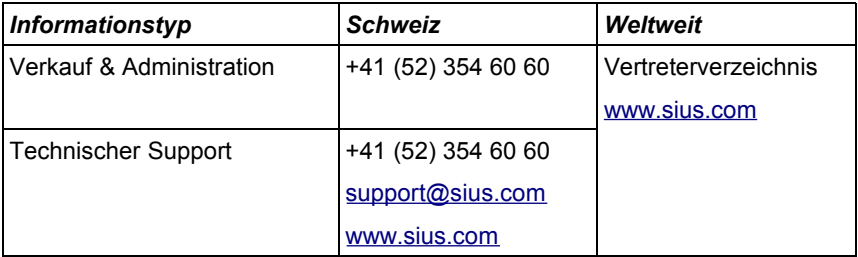

*Tabelle 1 Kontaktadressen Sius AG*

### **1.3 Typografische Konventionen**

Dieses Dokument wurde mit den folgenden Konventionen verfasst:

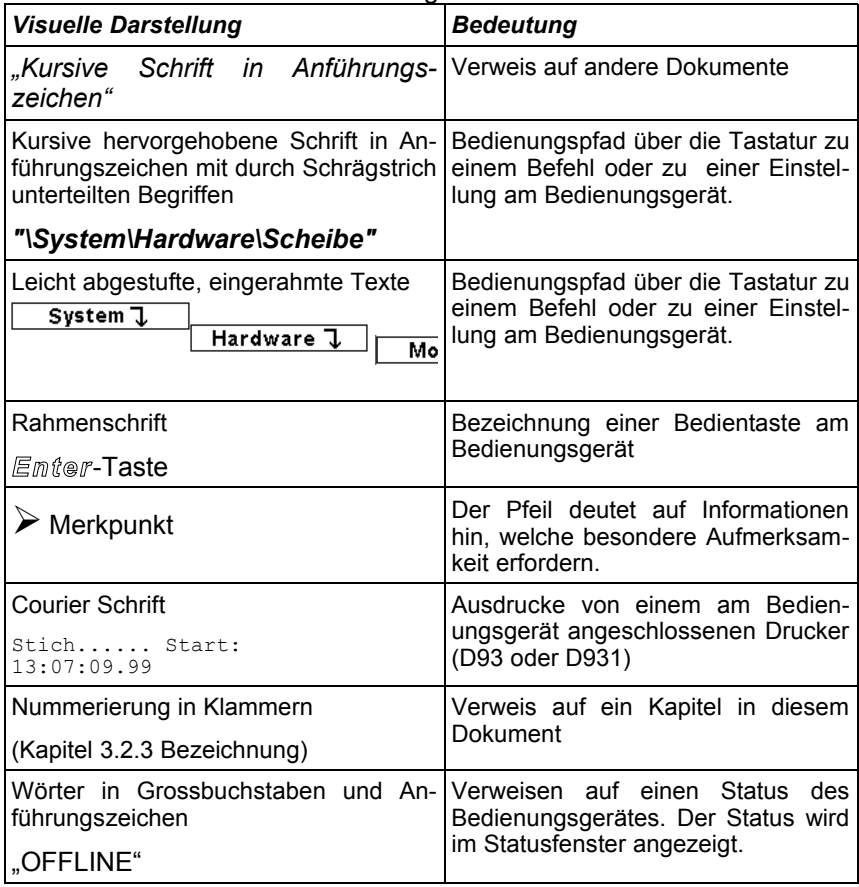

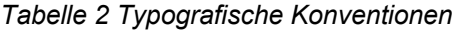

## **2 Inbetriebnahme**

#### **2.1 Geräte anschliessen und einschalten**

Damit eine Trefferanzeige-Anlage betrieben werden kann sind mindestens ein Bedienungsgerät, ein Bildschirm und ein Detektionssystem (Scheibe) notwendig. Die Geräte müssen mit Strom versorgt werden und miteinander verbunden sein.

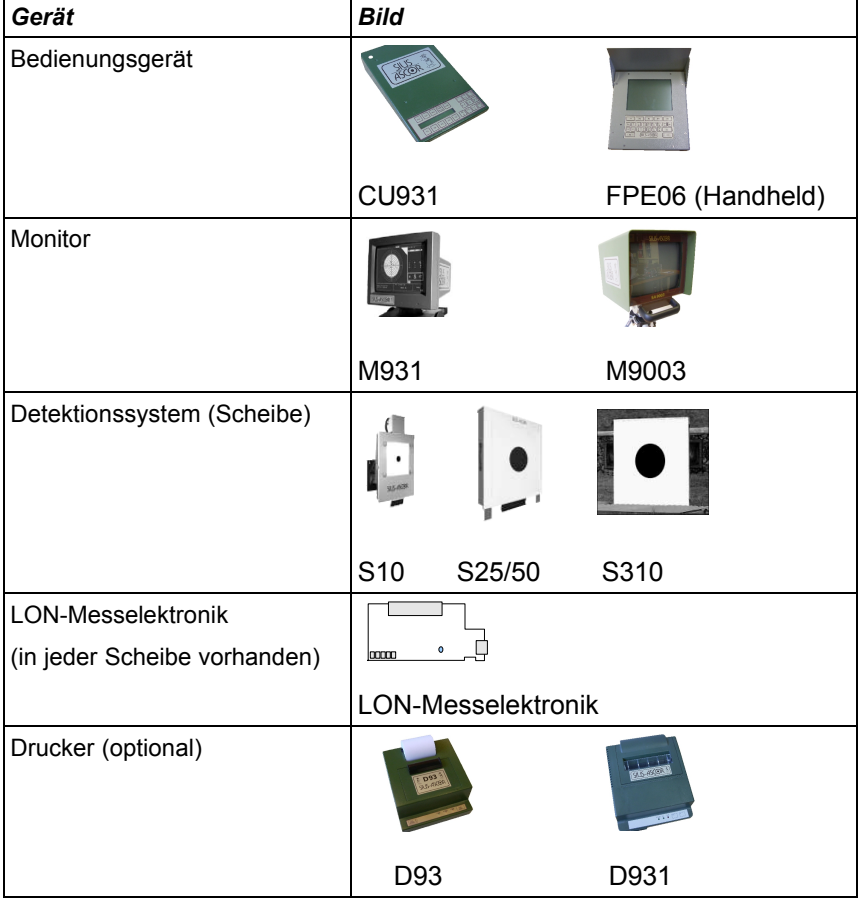

*Tabelle 3 Geräte*

➢Der Monitor muss je nach Modell über einen eigenen Netzschalter eingeschaltet werden. Achten sie darauf, dass der Helligkeitsregler an der Geräteunterseite in die mittlere Position gedreht ist.

Mindestens die folgenden Kabel müssen angeschlossen werden:

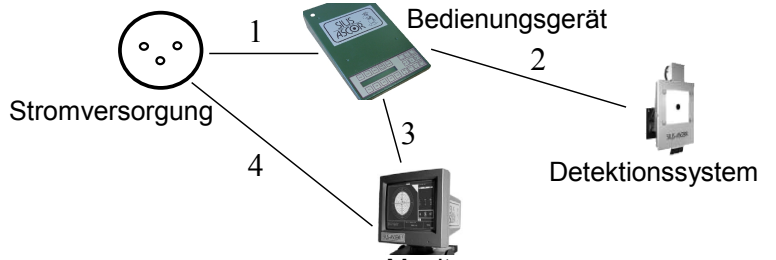

Monitor

*Abbildung 1 Minimalverkabelung*

| Nr. | Gerät                           | Verbindung zu                        | <b>Beschreibung</b>                                    |
|-----|---------------------------------|--------------------------------------|--------------------------------------------------------|
|     | Bedienungsgerät Stromversorgung |                                      | Speisung zBsp. mit einem (RJ45<br>Kabel)               |
|     |                                 | 2 Bedienungsgerät   Detektionssystem | Kommunikationskabel (RJ45<br>Buchsen)                  |
|     | 3 Monitor                       | Bedienungsgerät                      | Videokabel (VGA)                                       |
|     | Monitor                         | Stromversorgung                      | Netzkabel oder bei M9003 über<br>spezielle Speisekabel |

*Tabelle 4 Minimalverkabelung (Verbindungen)*

Nach dem Einschalten und Aufstarten des Bedienungsgerätes sollte sich der Bildschirminhalt wie folgt präsentieren:

Die Versionsangaben (Main V7.0i usw.) werden sich vom Beispiel unterscheiden.

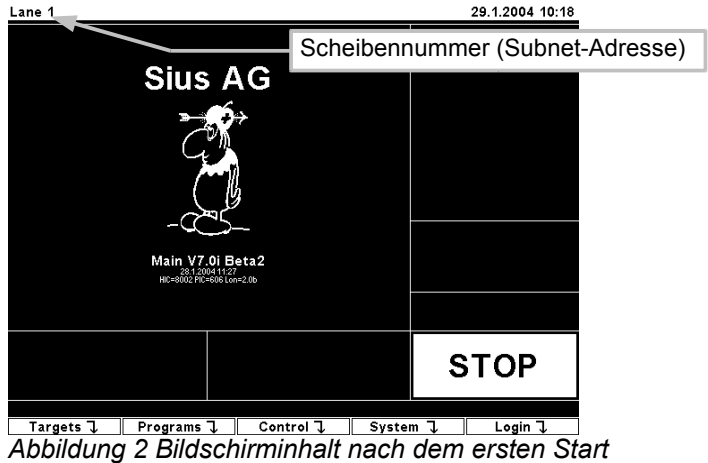

#### **2.2 Scheibe verbinden**

Falls die Status-Information auf "OFFLINE" wechselt (spätestens nach zwei Minuten), dann hat das Bedienungsgerät keine zugehörige Scheibe erkannt. Prüfen sie in diesem Fall zuerst die Verkabelung. Falls die Verkabelung in Ordnung ist und der Status auf "OFFLINE" bleibt, dann muss die Scheibennummer (Subnet-Adresse) der Scheibe umprogrammiert werden. Die Scheibennummer kann auf die Adresse des Bedienungsgerätes verbunden werden. Verbinden sie die Scheibe mit dem folgenden Befehl:

#### *"\System\Hardware\Target\Connect"*

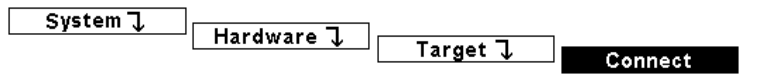

➢Die eingerahmten Texte bezeichnen Menüpunkte auf dem LCD-Menü. Sie können jeweils durch Drücken einer Funktionstaste ausgewählt werden. Das Verzeichnis *"\System"* wird mit der Funktionstaste *F4* gewählt. Anschliessend ändert der Inhalt des Menüs. Neu wird an der Position für die Funktionstaste *F4* das Verzeichnis *"\..\Hardware"* angezeigt. Durch Drücken der Taste *F4*  kann nun in das Verzeichnis Hardware gewechselt werden.

- ➢ Mit der *Esc*-Taste können sie ein Verzeichnisstufe zurück springen.
- ➢Durch Drücken der *Home*-Taste kann jederzeit wieder in das Wurzelverzeichnis zurück gewechselt werden.

Alternativ zum Menü können sie den Befehl auch über das Strichcode-Lesegerät mit dem folgenden Strichcode eingeben.

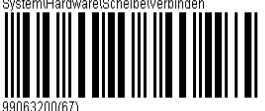

*Abbildung 3 Befehl Scheibe Verbinden*

Dieser Strichcode oder die vorherige Eingabe über das Menü, bringt das Bedienungsgerät in einen speziellen Konfigurationsmodus. Das Bedienungsgerät wartet auf eine Service-Pin Meldung von einer beliebigen LON-Messelektronik. Diese Meldung kann auf der LON-Messelektronik erzeugt werden, indem entweder der Service-Pin gedrückt wird oder indem auf die Scheibe geschossen wird. Ein Schuss löst aber nur eine Service-Pin Meldung aus, wenn die LON-Messelektronik vorher noch nicht konfiguriert war (unconfigured). Jene LON-Messelektronik, welche als erstes diese Service-Pin Meldung verschickt, wird vom Bedienungsgerät auf die eigene Scheibennummer umprogrammiert. Diese Funktion wird nur benötigt, wenn die LON-Messelektronik nicht über eine eigene LNR-Box (Lane Number Box) verfügt, mit welcher die Scheibennummer fest eingestellt werden kann.

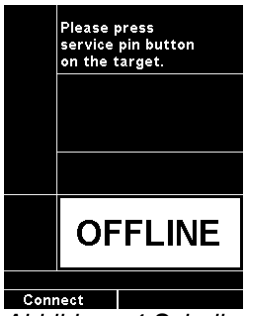

*Abbildung 4 Scheibe verbinden...*

Im Listenfenster erscheint anschliessend der folgende Text.

Drücken sie nun die Service-Pin Taste (kleiner blauer runder Drucktaster) auf der LON-Messelektronik während einer Sekunde und lassen sie ihn anschliessend wieder los.

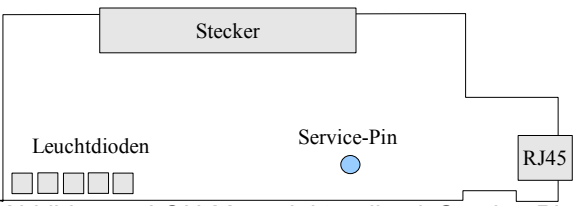

*Abbildung 5 LON-Messelektronik mit Service-Pin*

Mit einem Pieps und einer zusätzlichen Meldung im Listenfenster quittiert das Bedienungsgerät, dass die Verbindung funktioniert hat. Der Status wechselt gleichzeitig von "OFFLINE" auf "STOP".

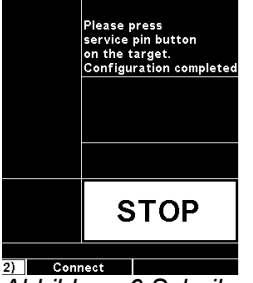

*Abbildung 6 Scheibe verbunden*

#### **2.2.1 Mehrere Bedienungsgeräte im gleichen Netz**

➢ Wenn sie mehrere Bedienungsgeräte konfigurieren müssen, dann setzen sie zuerst alle Subnet-Adressen der Bedienungsgeräte. Verbinden sie anschliessend Bahn für Bahn nacheinander. Es dürfen nicht mehrere Bedienungsgeräte gleichzeitig auf die Meldung .Service-Pin" warten.

Falls sie mehrere Trefferanzeige-Anlagen in einem Netzwerk betreiben, dann müssen die Adressen der Geräte individuell eingestellt werden. Die Scheibennummer (Subnet-Adresse), welche in der linken oberen Ecke des Bildschirmes dargestellt wird, muss sich bei allen Bedienungsgeräten unterscheiden. Die Umadressierung kann über die Tastatur eingegeben. Im Tastaturmenü finden sie den Befehl unter:

*"\System\Hardware\Control Unit\Set Subnet"*

 $S$ ystem $J$ 

Hardware **1** Control unit 1

**Set Subnet** 

Auf dem LCD des Bedienungsgerätes erscheint auf diesen Befehl ein Eingabefeld. Die Scheibennummer (Subnet-Adresse) kann mit den Ziffern auf der Folientastatur eingegeben werden. Die Scheibennummer muss im Bereich zwischen 1..253 liegen. Die Eingabe kann mit der *Enter*-Taste abgeschlossen oder mit der *Esc*-Taste verworfen werden.

Alternativ zur Tastatur können die Subnet-Adressen mit verschiedenen Strichcodes eingestellt werden:

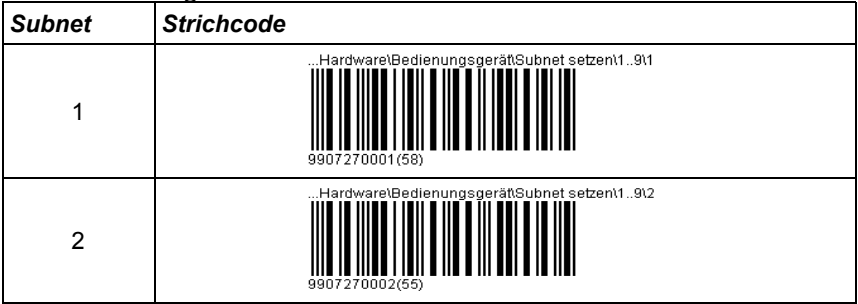

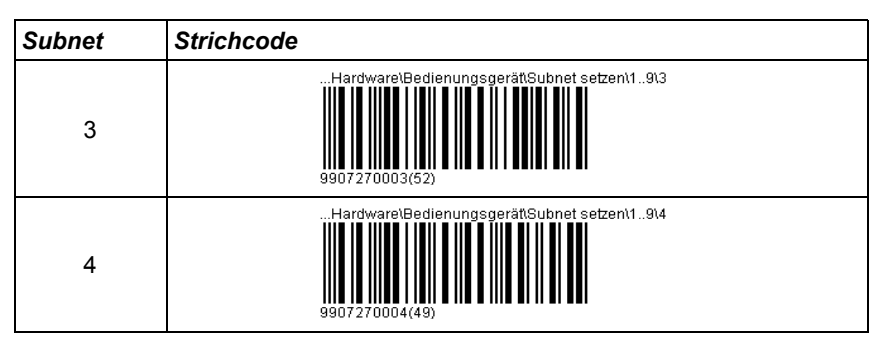

*Tabelle 5 Strichcodes Subnet am Bedienungsgeräte setzen*

Weitere Strichcodes für andere Subnet-Adressen sind im *"Anhang zur Bedienungsanleitung System 7"* nachzuschlagen.

#### **2.3 Sprache wählen**

Die wichtigste Einstellung am Bedienungsgerät ist die Sprache. Die Einstellung kann wiederum über die Tastatur oder mit dem Strichcode-Lesegerät eingestellt werden. Der Befehl ist im Menü wie folgt abgelegt:

 $S$ ystem $J$ 

Settings  $\overline{J}$ 

Language (ENG)

#### *"\System\Settings\Language" ("\System\Einstellungen\Sprache")*

Einige der zur Verfügung stehenden Sprachen können mit den folgenden Strichcodes eingestellt werden:

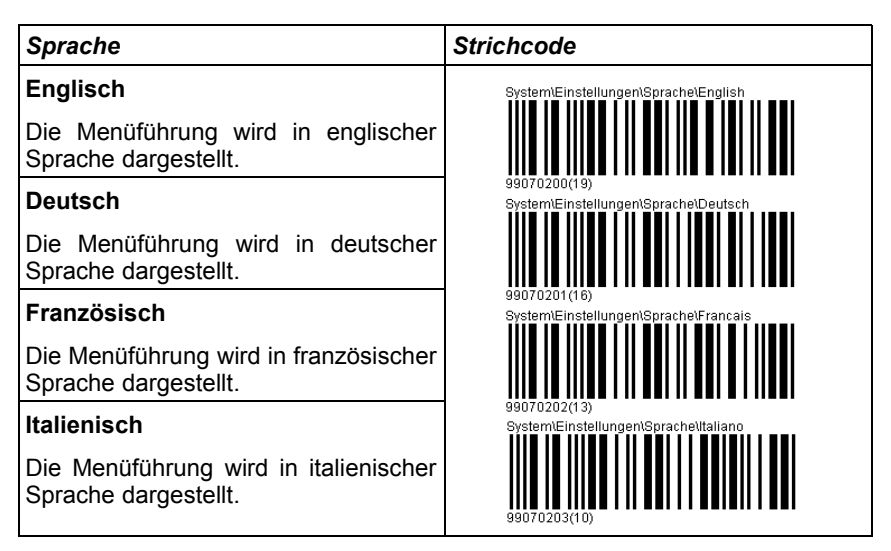

*Tabelle 6 Strichcodes für die Sprachumstellung*

#### **2.4 Programm einstellen**

Der vollständige Programm- und Scheibenkatalog mit den zugehörigen Strichcodes ist im *"Anhang zur Bedienungsanleitung System 7"* beigelegt. Damit die Funktion rasch getestet werden kann sind hier vier Beispiele aufgelistet:

➢Nachdem die Speisung eingeschaltet wurde, sollte mit dem Schiessbetrieb eine Minute gewartet werden, damit alle Geräte richtig synchronisiert werden können. Es können sonst fälschlicherweise ungültige Schüsse erzeugt werden.

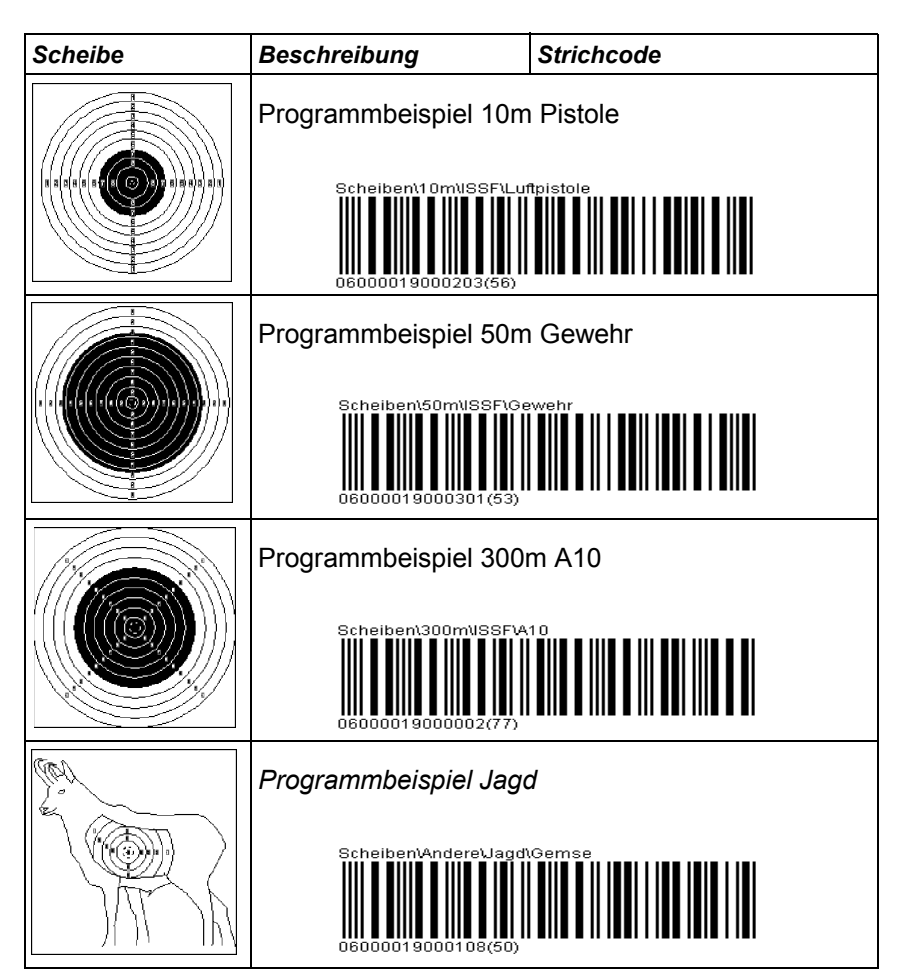

*Tabelle 7 Programmbeispiele*

# **3 Bildschirmübersicht**

### **3.1 Bildschirmaufbau**

Die Informationen zum laufenden Schiessbetrieb sind auf dem Bedienungsgerät in verschiedenen Fenstern verteilt.

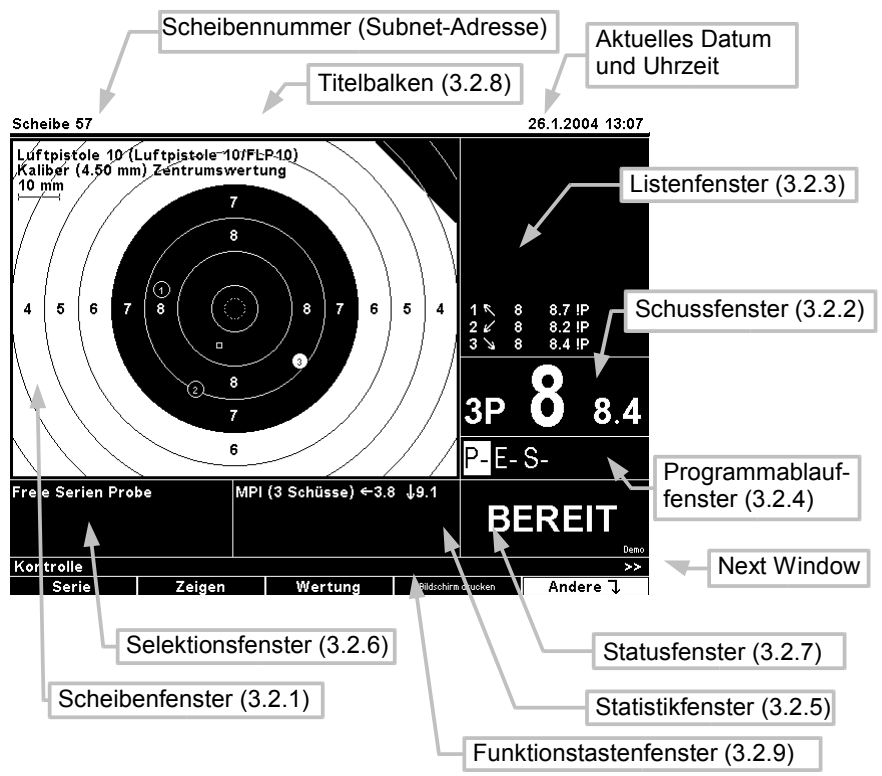

#### *Abbildung 7 Bildschirmaufbau*

Der grundsätzliche Bildschirmaufbau kann über die Einstellung "Layout" verändert werden. Die Fabrikeinstellung wählt die Darstellungsform "Klassik". Mit den Layouts "Stopp-Links" und "Final" kann das Bild den Bedürfnissen der Schützen und Zuschauer angepasst werden.

#### **3.2 Fensterinhalte**

#### **3.2.1 Scheibenfenster**

Im Scheibenfenster werden der Scheibenname, das Scheibenbild, die Schusslage und andere Statusinformationen dargestellt.

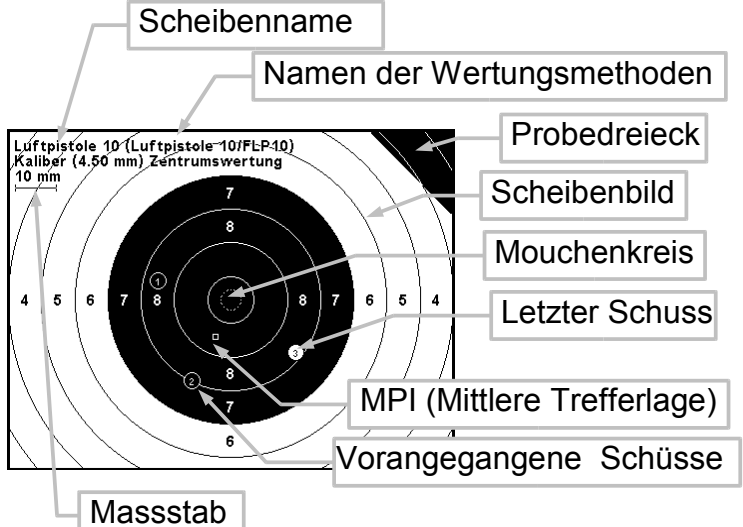

#### *Abbildung 8 Scheibenfenster*

In runden Klammern können rechts neben dem Scheibennamen die Bezeichnung(en) der Wertungsmethode(n) abgelesen werden (Primär und Sekundärwertung; häufig entsprechen diese der Qualifikationswertung in ganzen Zehnern respektive der Finalwertung in Zehntelswertung). Wird bei der Kaliberinformation wie im Beispiel auf eine Zentrumswertung hingewiesen, dann haben Kalibereinstellungen keinen Einfluss auf den Schusswert. Der Schusswert wird bei diesen Wertungsmethoden unabhängig von einem allenfalls eingestellten Kaliber berechnet. Die Darstellung des Scheibennamens und der Wertungsbezeichnungen können über die Einstellungen ausgeschaltet werden. Das Probedreieck weist darauf hin, dass die Feuerart auf "Probe" eingestellt ist. Schüsse welche in dieser Feuerart geschossen werden, werden mit einem "P" markiert und nicht in das Gesamtresultat eingerechnet.

Mit der *Zoom*-Taste können verschiedene Vergrösserungsstufen gewählt werden. Der Abbildungsmassstab wird entsprechend verändert.

Das Symbol für den zuletzt geschossenen Schuss kann unabhängig vom Symbol für die anderen Schüsse eingestellt werden. Als Fabrikeinstellung wurde für beide das Symbol "Kaliber" gewählt. Das Bedienungsgerät zeichnet dabei die Schusslöcher massstabsgetreu, solange das Loch eine Mindestgrösse nicht unterschreitet. Bei verschwindend kleinen Schusslöchern (zBsp. auf 300m Distanz) wird anstelle eines Kreises ein Kreuz gezeichnet. Der letzte Schuss wird in inverser Farbe dargestellt.

Diverse Parameter wie zum Beispiel die "Mittlere Trefferlage (MPI)" ergänzen die grafische Information im Scheibenfenster. Die Parameter sind optional und können bei den Parametereinstellungen einrespektive ausgeschaltet werden.

Der "Massstab" ermöglicht das Abschätzen der Scheibengrösse. Dadurch kann vermieden werden, dass versehentlich auf eine ähnlich aussehende Scheibe geschossen wird. Die Darstellung des Kalibers und des Massstabes können über die Einstellungen abgeschaltet werden.

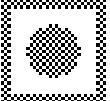

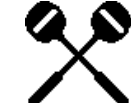

*Abbildung 9 Schuss-Ab-Symbol und Kreuzschuss-Symbol*

Das Schuss-Ab-Symbol erscheint in gedimmter Form in der rechten unteren Ecke des Scheibenfensters sobald ein Schussabmelder angeschlossen ist. Die Darstellung wechselt zum Kreuzschuss-Symbol ,wenn innerhalb der letzten sieben Minuten ein Kreuzschuss detektiert wurde. Kreuzschüsse können nur mit angeschlossenen Schussabmeldern festgestellt werden (Kapitel 6.9 Schussabmelder).

#### **3.2.2 Schussfenster**

Im Schussfenster wird der zuletzt geschossene Schuss in grosser Schrift dargestellt.

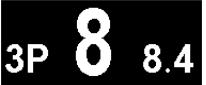

*Abbildung 10 Schussfenster*

Die Zahl links zeigt die Schussnummer. Ein "P" weist auf einen Probeschuss hin. Die Zahl in der Mitte ist die Primär- und die Zahl rechts die Sekundärwertung; Im obigen Beispiel die Zehntelswertung. Über verschiedene Einstellungen kann der Aufbau des Schussfensters verändert werden.

#### **3.2.3 Listenfenster**

Im Listenfenster werden alle Schüsse, verschiedene Totale und andere Mitteilungen dargestellt.

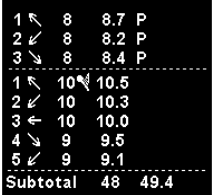

*Abbildung 11 Listenfenster*

Die Zahl links gibt die Schussnummer an. Probegruppen werden dabei individuell nummeriert. Der Pfeil zeigt die Schusslage vom Scheibenzentrum her gesehen. Darauf folgt die Primär- dann die Sekundärwertung. Die Darstellung der Sekundärwertung ist optional und kann ausgeschaltet werden.

Das Fähnchen rechts neben der Zahl 10 deutet einen Mouchen-Treffer an. Auf dem Ausdruck wird die Mouche als "\*" dargestellt. Das "P" bei den ersten drei Schüssen zeigt, dass diese Schüsse als Probe-Schüsse geschossen wurden.

Schüsse können die folgenden Statusinformationen ausweisen.

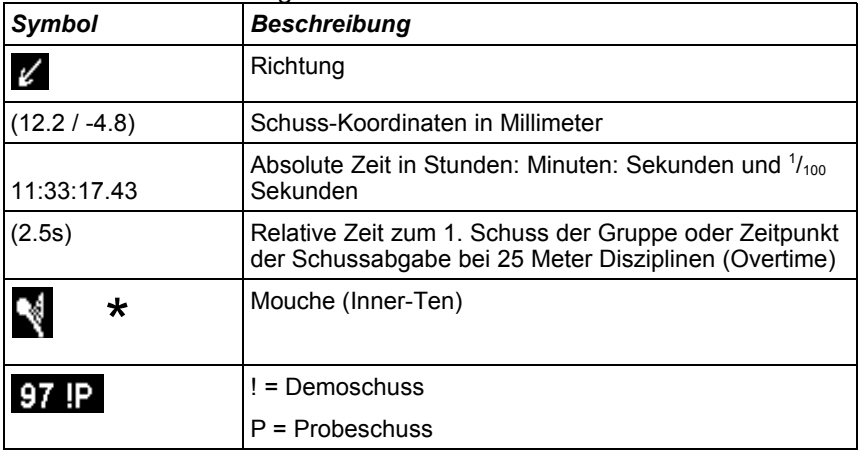

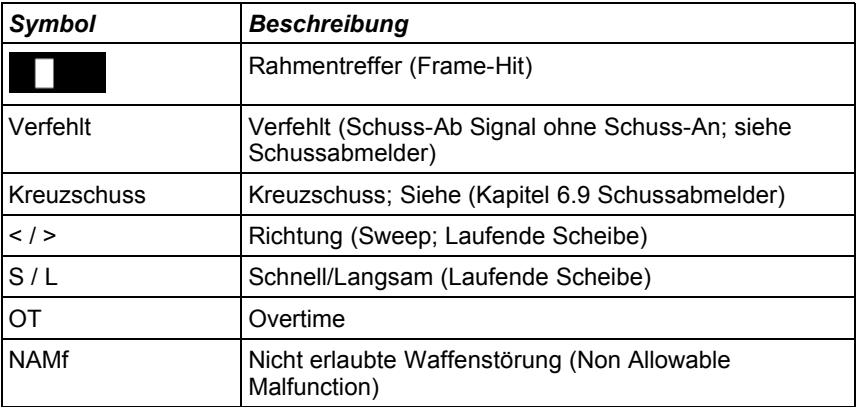

*Tabelle 8 Statusinformationen Schuss*

#### **3.2.4 Programmablauffenster**

Das Programmablauffenster ist nur optional zu sehen. Es kann über die Einstellungen abgeschaltet werden.

## $P$ -E5 P-E5 S2»

*Abbildung 12 Programmablauffenster*

Der Inhalt des Programmablauffensters ist vom eingestellten Programm abhängig. In der Abbildung wird ein "Festes Programm" gezeigt, bei welchem die Anzahl der Schüsse fest vorgegeben ist. Die aktive Gruppe ist jeweils weiss hinterlegt. Das Symbol ">>" weist darauf hin, dass nach der "S2" Gruppe noch weitere Gruppen folgen. Ähnlich ist die Darstellung bei Benutzerprogrammen und bei einem Match. Bei Freien Serien werden nur die drei Feuerarten P- (Probe), E- (Einzel) und S- (Serie) angezeigt. Die Feuerarte kann beliebig gewechselt werden und die Anzahl der Schüsse ist nicht vorgegeben. Siehe (Kapitel 4.4 Programmsteuerung).

#### **3.2.5 Statistikfenster**

Im Statistikfenster werden verschiedene Informationen über das laufende Programm dargestellt.

MPI (5 Schüsse)  $\Leftarrow$  4.1  $\downarrow$  4.4

*Abbildung 13 Statistikfenster*

Abhängig von den eingestellten Parametern wird sich der Inhalt im Statistikfenster verändern. Die "Mittlere-Trefferlage (MPI)" wird im Scheibenfenster grafisch und im Statistikfenster als Textinformation dargestellt. Die Pfeile verweisen auf die Lage der Mittleren-Trefferlage und die Zahlen geben jeweils den Abstand zum Scheibenzentrum in Millimeter an.

Jeder Parameter hat eine individuelle Darstellungsform. Die Erklärungen dazu sind der Beschreibung des jeweiligen Parameters im *"Anhang zur Bedienungsanleitung System 7"* zu entnehmen.

#### **3.2.6 Selektionsfenster**

Im Selektionsfenster werden das selektierte Programm und alle Angaben über den Schützen dargestellt.

*Abbildung 14 Selektionsfenster*

Darüber hinaus können Informationen über die Stellung und die Waffe aufgelistet werden. Im Beispiel wird eine Schützennummer und die Bezeichnung des eingestellten Programms wiedergegeben.

#### **3.2.7 Statusfenster**

Das Statusfenster zeigt ob die Anlage für den Schiessbetrieb bereit ist.

## BEREIT

*Abbildung 15 Statusfenster*

Es werden mehrere wichtige Status unterschieden:

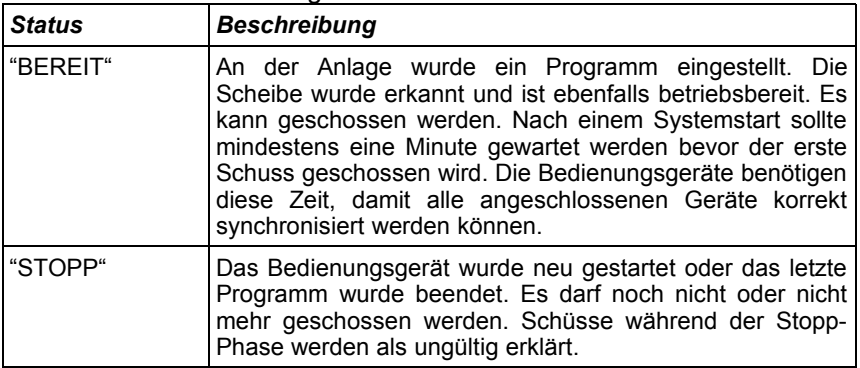

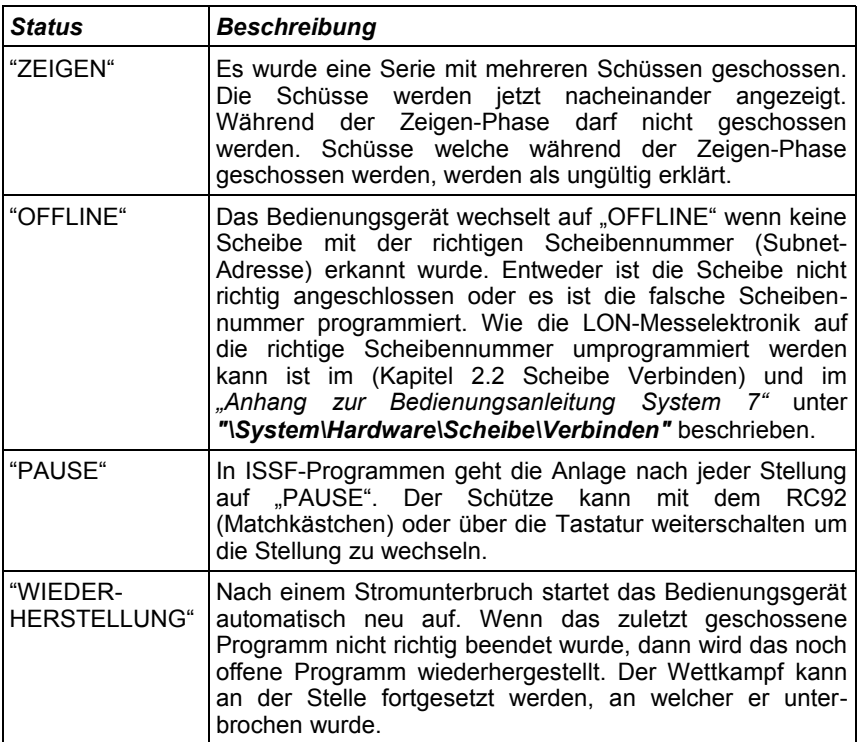

*Tabelle 9 Statusübersicht*

In kleiner Schrift werden zusätzlich weitere Status dargestellt:

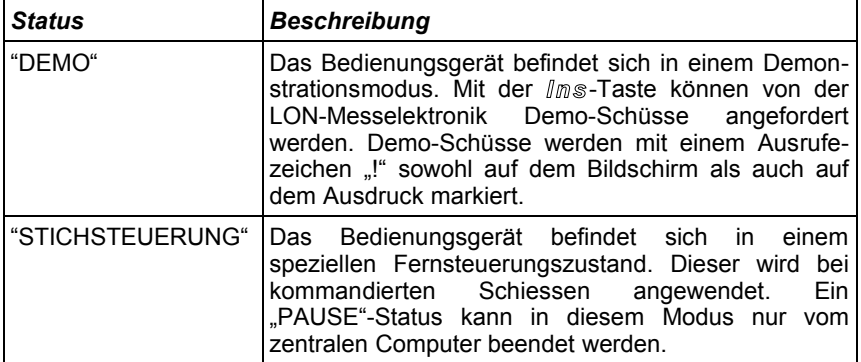

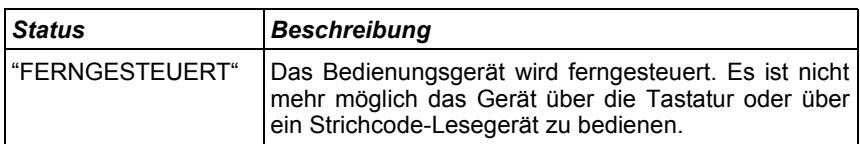

*Tabelle 10 Statusübersicht 2*

#### **3.2.8 Titelbalken**

Im Titelbalken wird die Scheibennummer, das aktuelle Datum und die Uhrzeit dargestellt. Das Format der Datumdarstellung kann verändert werden.

 $\overline{2}$ 

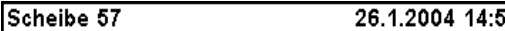

*Abbildung 16 Titelbalken*

Die Scheibennummer muss zwischen 1 und 253 liegen. Wenn mehrere Bedienungsgeräte im gleichen Netzwerk angeschlossen sind, müssen sie sich in der Scheibennummer unterscheiden.

#### **3.2.9 Funktionstastenfenster**

Die Funktionstasten *F1* bis *F5* haben verschiedene Aufgaben. Abhängig davon in welchem Zustand sich das Bedienungsgerät befindet, können die Tasten unterschiedlich belegt werden.

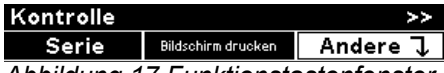

*Abbildung 17 Funktionstastenfenster*

Im Funktionstastenfenster werden die gleichen Informationen dargestellt wie auf dem kleinen LCD bei der Tastatur. Das LCD ist aber pro Funktionstaste auf vier Zeichen beschränkt (siehe dazu das Abkürzungsverzeichnis im *"Anhang zur Bedienungsanleitung System 7"*. Wie im Menübaum navigiert werden kann ist im (Kapitel 4.1 Bedienung) beschrieben.

## **4 Konzepte**

### **4.1 Bedienung**

Das Bedienungsgerät kann auf verschiedene Arten bedient werden. Die Bedienung über die Tastatur (Menü) ist die günstigste Variante. Sämtliche Funktionen, welche das Bedienungsgerät zur Verfügung stellt, können über die Tastatur abgerufen werden. Davon ausgenommen bleiben nur die Benutzerprogramme. Diese können nur über ein Strichcode-Lesegerät oder von einem zentralen Computer geladen werden.

Der grosse Vorteil der Bedienung mit Strichcodes ist der, dass für ungeübte Benutzer die wichtigsten Befehle auf einem Blatt Papier zusammengestellt werden können und die Bedienung so auf das Nötigste reduziert werden kann. In einer Anlage mit mehreren Abschussstellen kann dadurch verhindert werden, dass jede Linie individuell verstellt wird.

Bei grossen, kommandierten Anlässen werden die Bedienungsgeräte mit Vorteil von einem zentralen Rechner (PC) ferngesteuert. Es kann dadurch gewährleistet werden, dass alle Teilnehmer über die gleichen Bedingungen verfügen. Zudem ermöglicht ein Zentralrechner eine effiziente Datenerfassung.

#### **4.1.1 Menü (Tastaturbedienung)**

Das Menü ist in eine hierarchische Struktur gegliedert. Ähnlich wie bei einem modernen Computersystem sind die vorhandenen Elemente in Verzeichnisse und Dateien (Befehle) gegliedert. Das Hauptverzeichnis (Home) ist in der Übersicht im Zentrum dargestellt. Vom Hauptverzeichnis verzweigen die Unterverzeichnisse ab. Je weiter in die Unterverzeichnisse verzweigt wird, umso detaillierter sind die Informationen und Befehle aufgeführt.

Die komplette Struktur des Menüs ist im *"Anhang zur Bedienungsanleitung System 7"* übersichtlich abgedruckt. Zudem entspricht diese Struktur gleichzeitig dem Inhaltsverzeichnis der Strichcode Beschreibungen. Für die Navigation innerhalb des Menüs werden die folgenden Tasten verwendet:

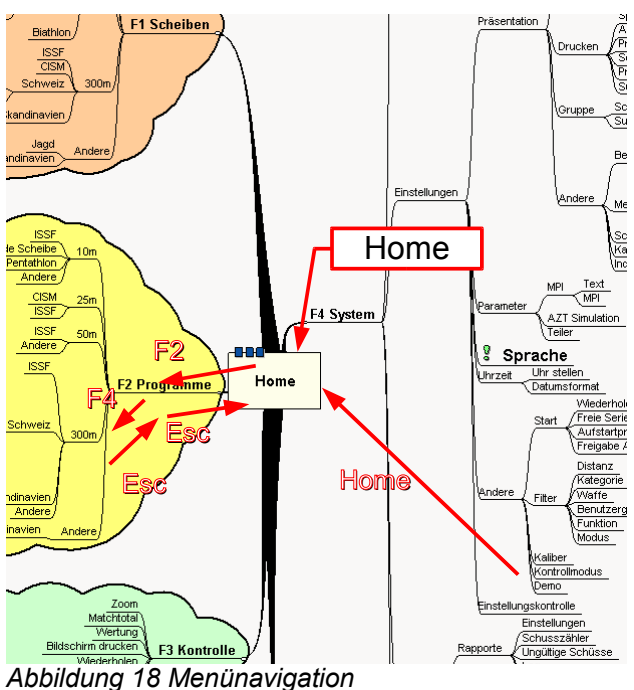

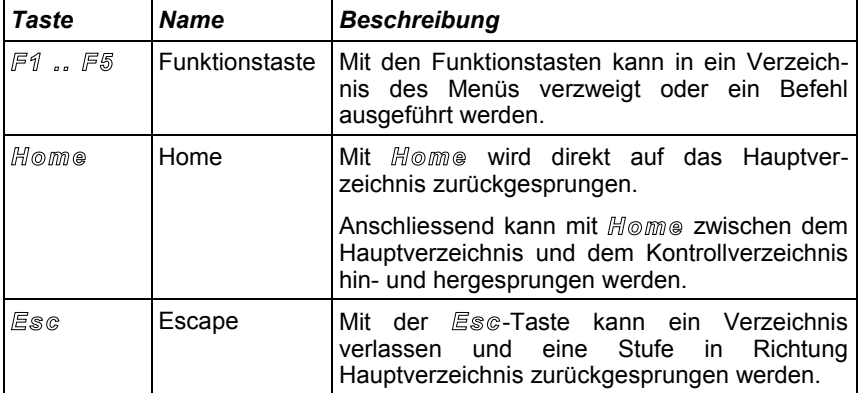

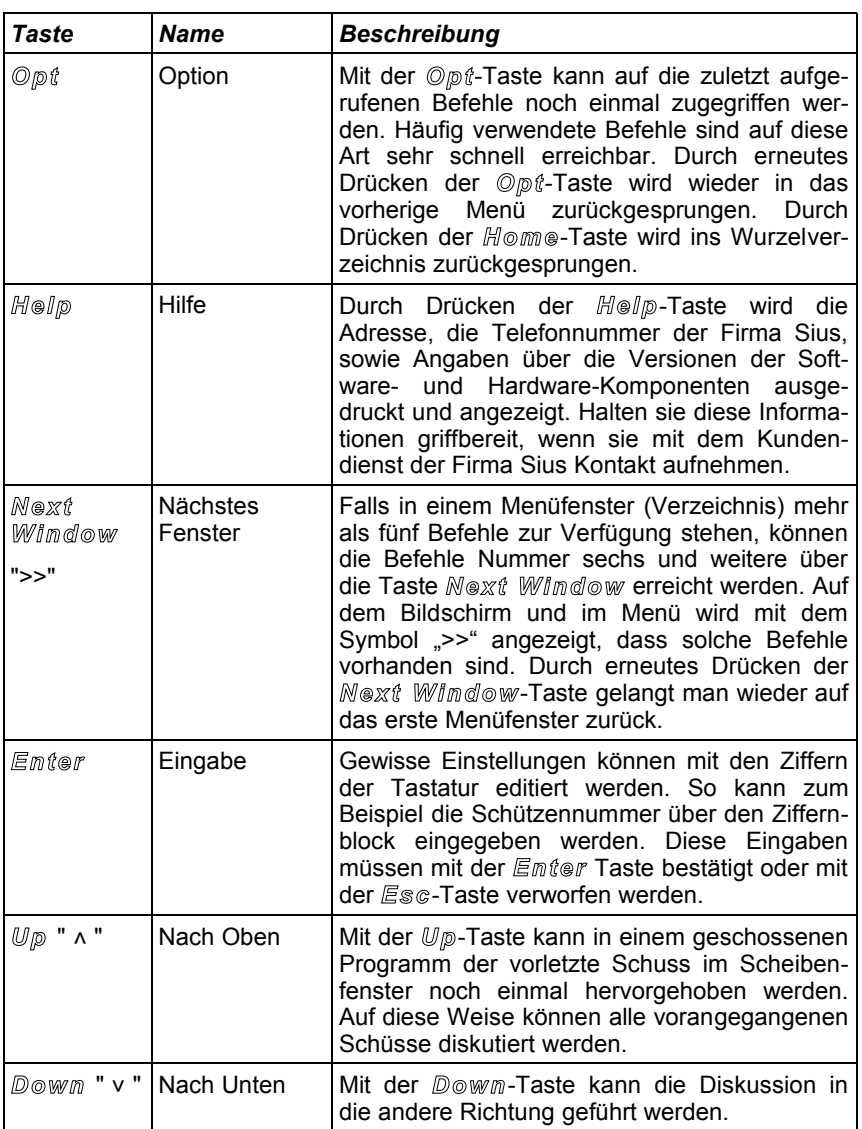

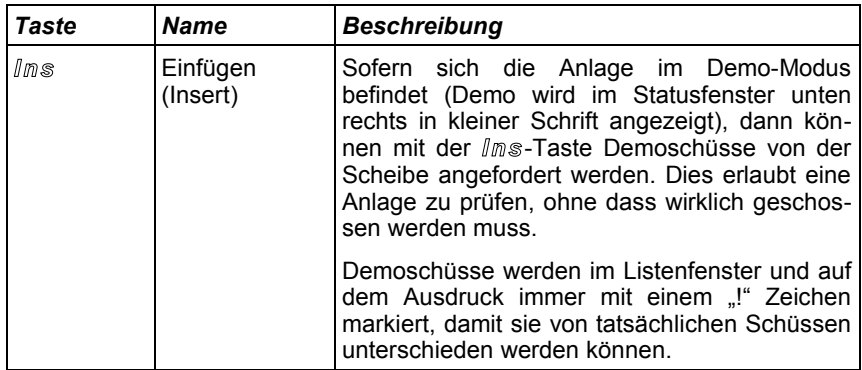

*Tabelle 11 Tastaturbelegung*

Wenn ein Schiessprogramm angewählt wird, dann springt das Menü automatisch in das Kontrollmenü. Im Kontrollmenü stehen sofort die wichtigsten Befehle zur Verfügung, welche beim gewählten Programmtyp aufgerufen werden können. Siehe (Kapitel 4.4 Programmsteuerung).

#### **4.1.2 Strichcodes**

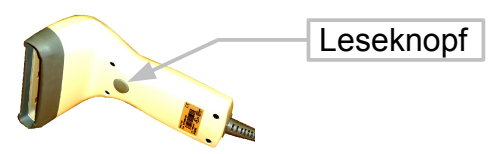

*Abbildung 19 Strichcode-Lesegerät*

- ➢Um einen Strichcode einzulesen muss das Strichcode-Lesegerät direkt und gerade auf den einzulesenden Code aufgesetzt und ein bis zwei Centimeter abgehoben werden. Anschliessend muss der Leseknopf betätigt werden.
- ➢Für die Bedienung der Anlage müssen qualitativ hochwertige Ausdrucke und Kopien der Strichcodes verwendet werden.
- ➢Das Bedienungsgerät quittiert eingelesene Strichcodes mit verschiedenen Pieps Signalen. Ein Pieps bezeichnet einen gültig eingelesenen Code. Zwei Piepse bestätigen, dass der Befehl entgegengenommen wurde, dass er aber nicht unterstützt wird oder

zur Zeit nicht ausgeführt werden kann. Drei Piepse markieren einen Lesefehler oder einen ungültigen Code.

➢Es dürfen nur Strichcodes, welche im *"Anhang zur Bedienungsanleitung System 7"* beigelegt sind oder Strichcodes, welche mit der Barcode-Bibliothek erstellt wurden, verwendet werden. Die Verwendung von anderen Codes kann zu Fehlfunktionen des Gerätes führen.

Das Bedienungsgerät (nur CU931) verfügt an der rechten Seite über eine Hardware-Schnittstelle, an welcher ein Strichcode-Lesegerät angeschlossen werden kann. Mit diesem Strichcode-Lesegerät können alle Eingaben ausgeführt werden, welche auch über die Tastatur eingegeben werden können. Darüber hinaus können auch Benutzerprogramme eingelesen werden, welche vorgängig mit dem Computerprogramm Barcode-Bibliothek oder mit SIUSDATA® erstellt wurden.

Die Strichcodes sind auf die gleiche Art organisiert wie das Tastaturmenü des Bedienungsgerätes. Im *"Anhang zur Bedienungsanleitung System 7"* sind sämtliche Strichcodes aufgelistet, welche zur Verfügung stehen. Der Menübaum kann dabei als zusätzliches Inhaltsverzeichnis verwendet werden.

Als Strichcodes werden "Interleave 2 of 5" Codes verwendet. Die Codes sind mit einer Prüfsumme geschützt. Damit werden Lesefehler und falsche Codes gefiltert.

#### **4.1.3 PC**

Mit der Software SIUSDATA® können alle Befehle, an alle Bedienungsgeräte welche im gleichen Netzwerk angeschlossen sind, gleichzeitig verschickt werden. Es ist mit dieser Funktion einfach, auf allen Bedienungsgeräten gleichzeitig die gleichen Einstellungen zu verändern oder ein Programm zu laden. Die Vorgehensweise wird in der Dokumentation von SIUSDATA® beschrieben.

#### **4.2 Einstellungen**

Das Bedienungsgerät verfügt über sehr viele Einstellungsmöglichkeiten. Nahezu alle Kundenbedürfnisse können über diese Einstellungen abgedeckt werden. Von der Sprache über ein Aufstartprogramm bis hin zu diversen Darstellungsvarianten kann alles konfiguriert werden. Die Organisation der Einstellungen ist im Menübaum am übersichtlichsten dargestellt. Das folgende Diagramm zeigt, wie die Einstellungen verwaltet werden können.

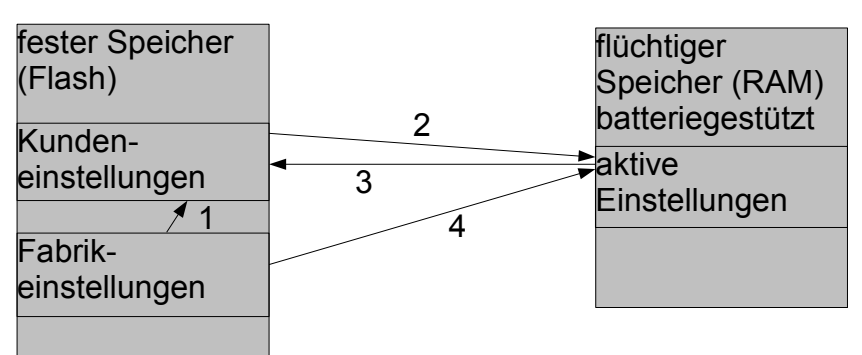

*Abbildung 20 Verwaltung der Einstellungen*

- 1) Vor der ersten Inbetriebnahme sind die Kundeneinstellungen auf die gleichen Werte eingestellt wie die Fabrikeinstellungen.
- 2) Beim ersten Systemstart (Kalt-Start) werden die Kundeneinstellungen auf die aktiven Einstellungen kopiert. Mit dem Befehl *"\Einstellungskontrolle\Kundeneinstellungen"* werden die gespeicherten Kundenstellungen auch während dem Betrieb erneut auf die aktiven Einstellungen kopiert. Veränderungen welche an den Einstellungen bis zu diesem Zeitpunkt vorgenommen wurden, werden dadurch zurückgesetzt.
- 3) Mit dem Befehl *"\Einstellungskontrolle\Kundeneinstellungen Speichern"* werden die aktiven Einstellungen als Kundeneinstellungen permanent gespeichert. Mit diesem Vorgang kann dafür gesorgt werden, dass auch bei einem Batteriewechsel das Bedienungsgerät in der vom Kunden definierten Konfiguration startet.
- 4) Mit dem Befehl *"\Einstellungskontrolle\Fabrikeinstellungen"* werden die aktiven Einstellungen mit den Fabrikeinstellungen neu überschrieben. Die Fabrikeinstellungen sind so gewählt, dass sie für möglichst viele Benutzer geeignet sind. Die Standardsprache ist Englisch und muss normalerweise angepasst werden.
- ➢Die Bahn-/Scheibennummer (Subnet Adresse) des Bedienungsgerätes wird mit den Fabrikeinstellungen nicht auf 1 zurückgesetzt.

#### **4.3 Filter**

Die Filtereinstellungen sind über dem folgenden Pfad erreichbar *"\System\Einstellungen\Andere\Filter"*:

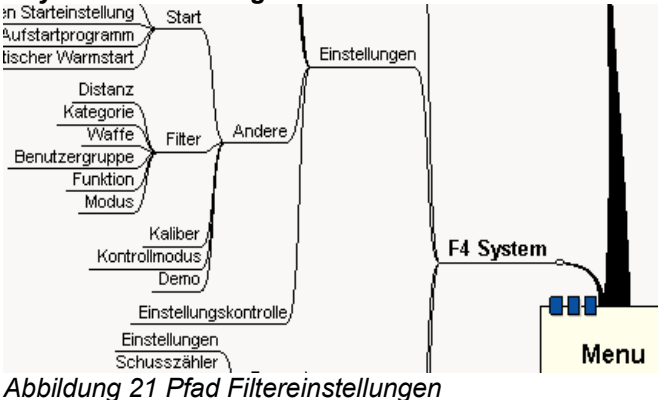

Die Funktionalität des Systems 7 ist sehr umfangreich. Das System 7 deckt, im Gegensatz zu früheren Versionen, mehrere Anlagetypen ab. Es kann beispielsweise sowohl als Sportanlage als auch als Jagdanlage genutzt werden. Häufig will ein Anwender aber nur einen Teil der Funktionalität nutzen. Damit die Bedienung über die Tastatur (Menü) auf diesen Teil der Funktionalität beschränkt werden kann, wurde eine Filtermöglichkeit entwickelt.

Die Filterfunktion lässt sich am einfachsten an den Einsatzdistanzen erklären. Im Bedienungsgerät sind Programme für 10-, 25-, 50- und 300 Meter vorhanden. Wenn das Bedienungsgerät aber fest in einer 50 Meter Anlage installiert wird, dann ist es nicht sinnvoll, dass ein Benutzer auch die 10 Meter und die 300 Meter Programme anwählen kann. Es ist nun möglich mit einem Filter die unerwünschten Distanzen auszublenden.

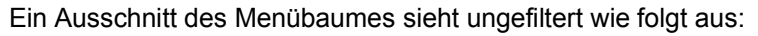

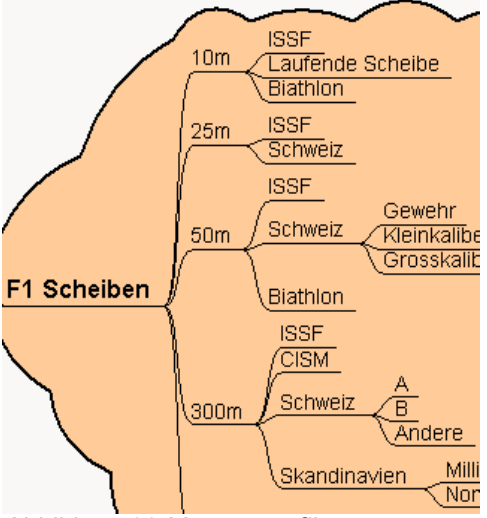

*Abbildung 22 Menü ungefiltert*

Unter *"***\System\Einstellungen\Andere\Filter\Distanz***"* kann nun die Distanz 50 Meter explizit eingeschaltet werden. Die anderen Distanzen werden dadurch automatisch ausgeblendet. Es wäre auch möglich mehrere Distanzen explizit einzuschalten. Es werden im Anschluss alle nicht eingeschalteten Distanzen ausgeblendet. Der Menübaum wird dadurch im obigen Beispiel wie folgt reduziert:

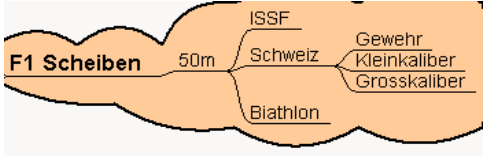

*Abbildung 23 Menü gefiltert*

Wird im übergeordneten Verzeichnis die Taste *F1* gedrückt, dann wird im Menü direkt auf den Eintrag 50m gesprungen, weil im Verzeichnis "Scheiben" nur eine einzige Auswahl zur Verfügung steht. Die 50 Meter ISSF Programme können in der Folge mit einem Tastendruck weniger erreicht werden.

Auf die gleiche Art und Weise können auch andere Kriterien gefiltert werden. Neben der Distanz kann nach Kategorie (ISSF, CISM, SUI, ...) nach Waffentyp (Luftgewehr, Luftpistole, Gewehr, Pistole) und nach Funktionsgruppen gefiltert werden.

Benutzergruppen sind ebenfalls mit einem Filter realisiert. Wenn die Benutzergruppe "Standard" eingestellt ist, können weniger Funktionen bedient werden, als wenn die Benutzergruppe "Erweitert" eingestellt ist. Erst als "Administrator" können Einstellungen an der Hardwarekonfiguration vorgenommen werden und gewisse Analysefunktionen bleiben der Benutzergruppe "SIUS" vorbehalten.

Das Bedienungsgerät verfügt nicht über eine individuelle Benutzerverwaltung, wie dies heute von Computersystemen her bekannt ist.

#### **4.4 Programmsteuerung**

Die Programme, welche im Bedienungsgerät vorhanden sind, lassen sich in vier Typen einteilen.

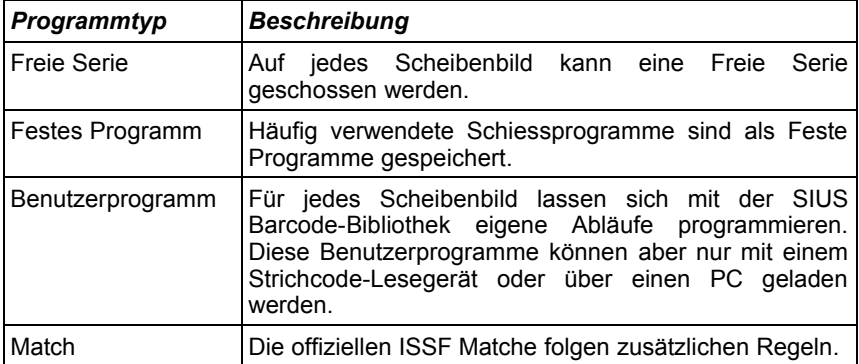

*Tabelle 12 Programmtypen*

Die jeweilige Funktion der Programmtypen ist weiter unten ausführlich beschrieben.

#### **4.4.1 Kontrollmenü**

Das Kontrollmenü beinhaltet, abhängig vom eingestellten Programmtyp und vom Systemstatus, andere Befehle. Die allgemeinen Befehle welche häufig oder immer sichtbar sind werden vorab beschrieben. Die Beschreibung der individuellen Befehle erfolgt bei den entsprechenden Programmtypen.

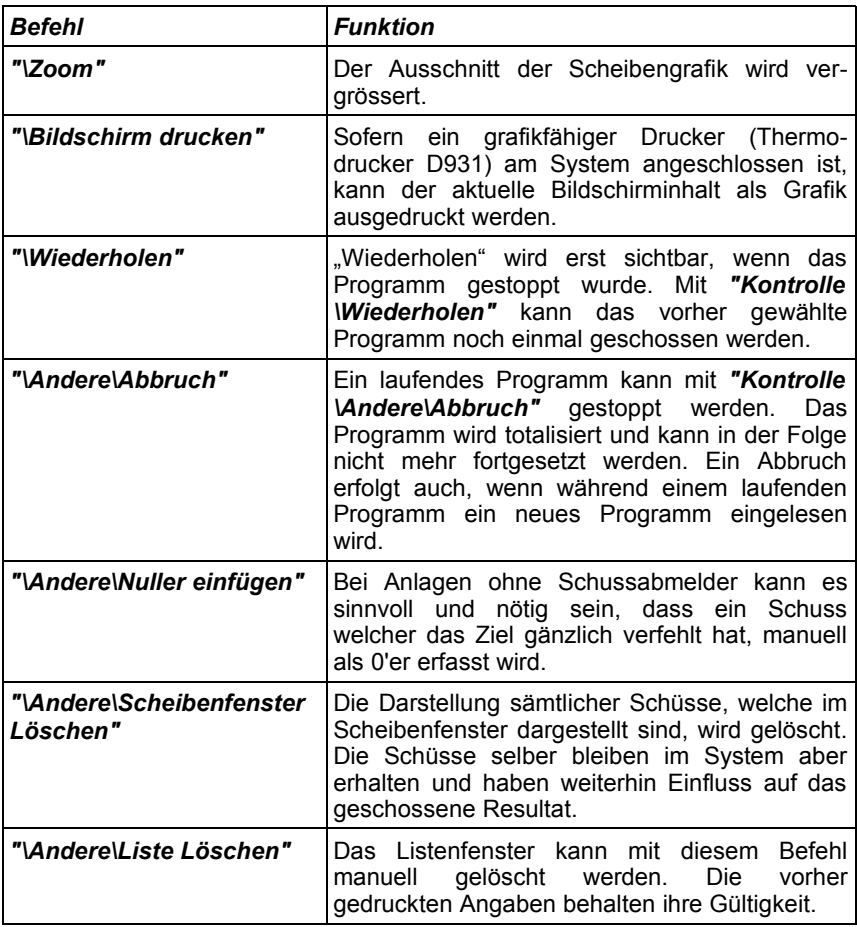

*Tabelle 13 Allgemeine Kontrollmenübefehle*

#### **4.4.2 Scheiben (Freie Serien)**

In einer freien Serie ist die Anzahl Schüsse, welche geschossen werden soll nicht im Voraus festgelegt. Der Schütze kann Gruppentotale oder Stellungstotale selber auslösen. Auf diese Art können beliebige Programme geschossen werden. Das Bedienungsgerät kann dafür aber den Ablauf nicht fest vorschreiben. Diese Betriebsart ist demzufolge besonders für geübte Benutzer geeignet, welche die Geräte und die zu schiessenden Programme gut kennen.

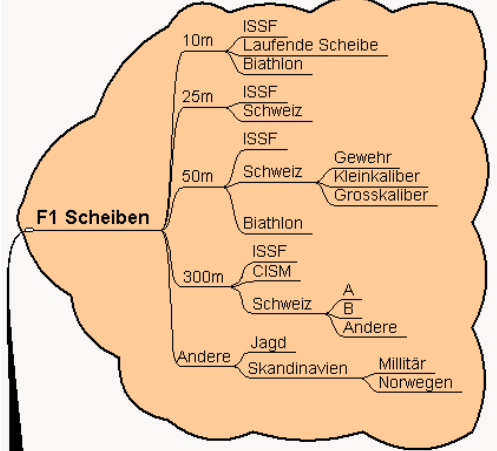

*Abbildung 24 Freie Serien*

Freie Serien werden über das Scheibenbild selektiert. Die Scheibenbilder sind nach Distanz und Kategorie im Menübaum abgelegt und abrufbar. Nachdem eine Freie Serie eingestellt wurde, präsentiert sich das Programmablauffenster wie folgt:

#### -S-

#### *Abbildung 25 Programmablauffenster Freie Serie*

Die drei Buchstaben stehen für die drei verschiedenen Feuerarten, welche zur Verfügung stehen. Bei "P-" können Probeschüsse geschossen werden. Die Schusswerte der Probeschüsse werden nicht zum Gesamttotal hinzuaddiert. Durch Drücken der Taste *"***\Einzel***"* kann auf "E-" umgeschaltet werden. Einzelschüsse werden sofort nach jedem einzelnen Schuss angezeigt. Im Gegensatz dazu werden Serieschüsse unter "S-" erst angezeigt, wenn eine Seriegruppe abgeschlossen wird oder wenn explizit der Befehl "Zeigen" ausgeführt wird. Der Bindestrich '-' bedeutet, dass es sich um eine offene Gruppe handelt. Es können beliebig viele Schüsse geschossen werden.

Bei einer Freien Serie können die folgenden Befehle ausgeführt werden.

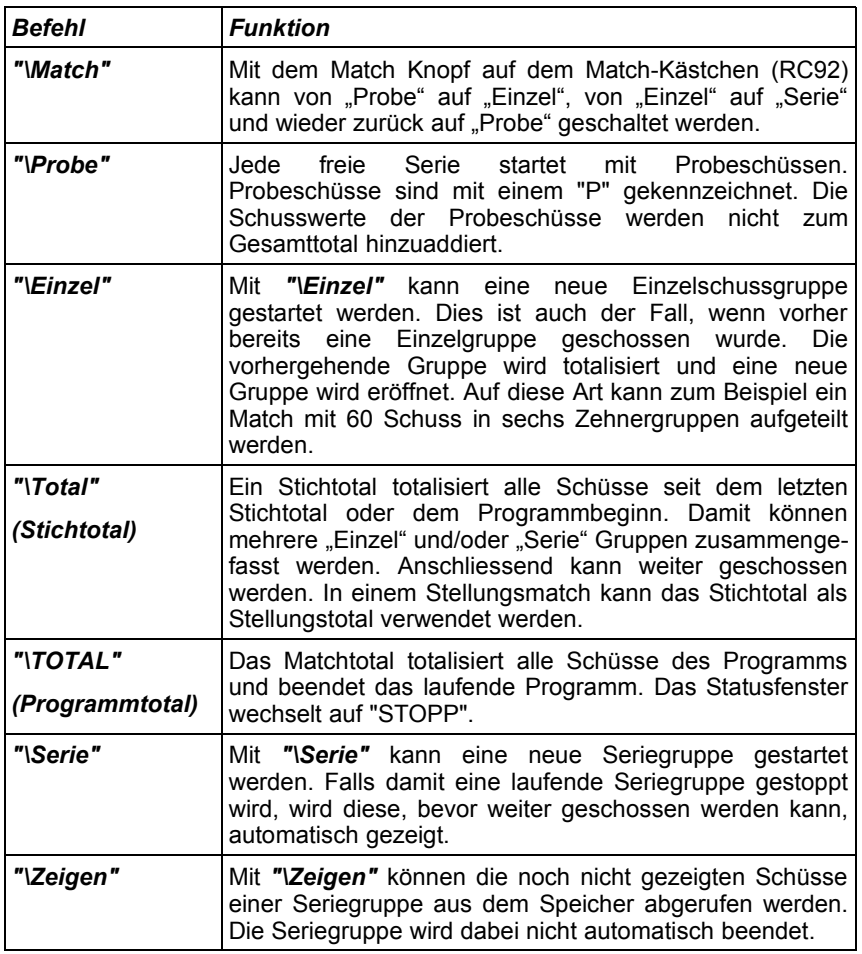

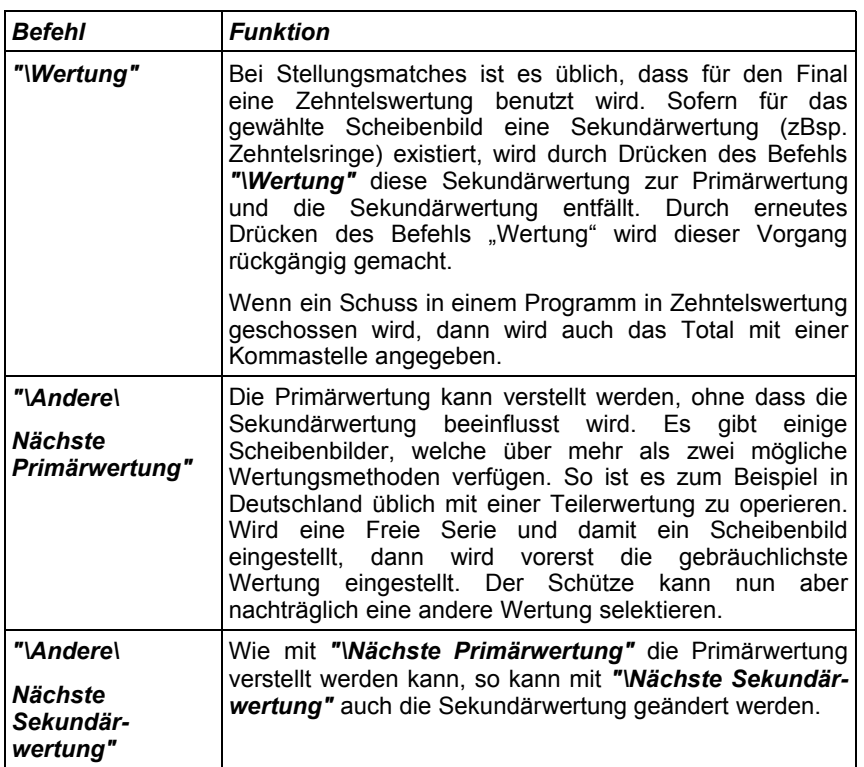

*Tabelle 14 Kontrollmenübefehle der Freien Serien*

- ➢Änderungen der Wertungsmethoden während einem laufenden Programm sind zu vermeiden. Es entstehen dadurch Programmtotale welche aus den verschiedenen Wertungen zusammengerechnet werden.
- ➢Die Wertungsmethoden einer Freien Serie müssen nach einem Wiederherstellungsprozess kontrolliert und nötigenfalls wieder korrekt eingestellt werden.

#### **4.4.3 Feste Programme**

Feste Programme sind im Bedienungsgerät im nichtflüchtigen Speicher hinterlegt. Ein festes Programm gibt die Reihenfolge der Schussgruppen

fest vor. Das Bedienungsgerät garantiert, dass der geforderte Ablauf eingehalten wird. Feste Programme sind vor allem in der Schweiz stark verbreitet. In den ersten Versionen von Sius Trefferanzeige-Anlagen waren nur Feste Programme verfügbar. Die Möglichkeiten von Festen Programmen gehen weit über die Möglichkeiten von Benutzerprogrammen hinaus. In einem Festen Programm können zum Beispiel neben dem genauen Ablauf auch der Ausdruck und beliebige andere Einstellungen auch während dem Programm-Ablauf automatisch geändert werden. Das klassische Beispiel ist das Schweizer Bundesprogramm, welches ein genaues Druckformat vorgibt. Dieses Druckformat kann vom Benutzer nicht verändert werden.

Das Programmablauffenster bei diesem Festen Programm sieht wie folgt aus:

## P-E5 P-E5 S2 S3 S5

*Abbildung 26 Programmablauffenster Festes Programm*

Eine offene Probegruppe "P-" erlaubt eine beliebige Anzahl Probeschüsse. Anschliessend werden fünf Schuss Einzeln gezeigt verlangt. Das Bundesprogramm wird anschliessend das Scheibenbild von A5 auf B4 wechseln. Auf die Scheibe B4 dürfen erneut Probeschüsse geschossen werden. Darauf folgen fünf Schuss einzeln gezeigt, dann eine Zweier-, eine Dreier- und eine Fünferserie jeweils am Schluss gezeigt. Der jeweils aktive Programmteil wird in inverser Schrift dargestellt.

Feste Programme können nur von der Sius AG erstellt werden. Ein neues Festes Programm bedingt eine neue Programmversion auf dem Bedienungsgerät.

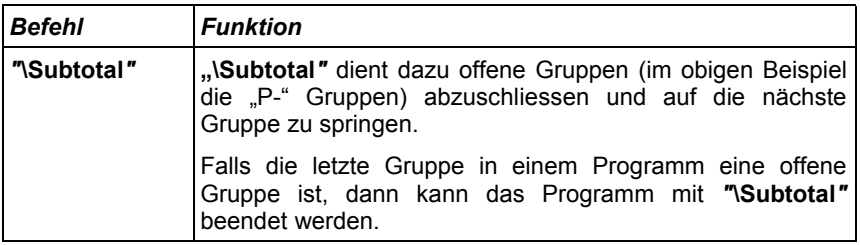

*Tabelle 15 Kontrollmenübefehle Feste Programme*

➢Gruppen in einem Festen Programm können nicht übersprungen werden, wenn eine fixe Anzahl Schüsse gefordert wird. Wenn ohne Schussabmelder geschossen wird, dann kann es nötig sein, dass verfehlte Schüsse von Hand erfasst werden müssen (*"***\Andere\Nuller einfügen***"*).

#### **4.4.4 Benutzerprogramme**

Benutzerprogramme können mit der PC-Software Barcode-Bibliothek oder im SIUSDATA® erstellt werden. Damit können eigene Abläufe definiert werden. Es ist auch möglich ein Benutzerprogramm zusammenzustellen, bei welchem das Scheibenbild während dem Programmablauf gewechselt wird. Es ist aber nicht möglich andere Einstellungen direkt mit dem Strichcode für das Benutzerprogramm mit zu verändern. Wenn für ein Programm zum Beispiel ein bestimmter Ausdruck gefordert wird, dann muss dieser separat eingestellt werden. Benutzerprogramme können über Strichcodes über SIUSDATA® oder über die Tastatur (**"Kontrolle\Andere\Barcode Editieren"**) eingestellt werden.

#### **4.4.5 Match (ISSF)**

Ein Match hat ein bestimmtes Grundgerüst. Er besteht aus einer oder mehreren Stellungen. In jeder Stellung können vor Beginn der gewerteten Schüsse beliebig viele Probeschüsse geschossen werden.

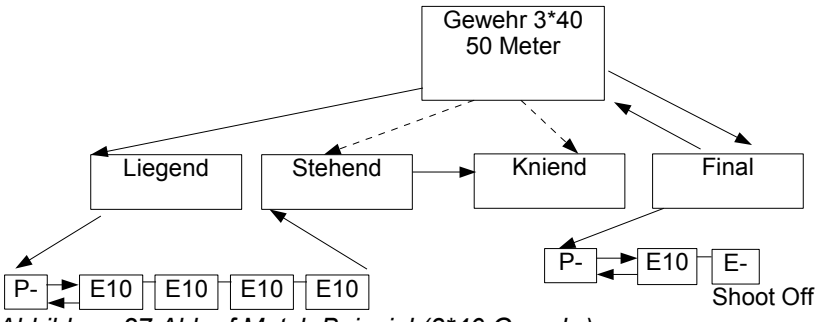

*Abbildung 27 Ablauf Match Beispiel (3\*40 Gewehr)*

Der Schütze kann individuell von den Probeschüssen zu den gewerteten Schüssen wechseln. Sofern er noch keinen gewerteten Schuss geschossen hat, kann er auch wieder auf Probe zurückschalten. Die gewerteten Schüsse werden typischerweise in Zehnergruppen unterteilt. Bei einer erlaubten Waffenstörung oder bei einem anderen Unterbruch hat der Schütze auch innerhalb der gewerteten Schüsse Anrecht auf Probeschüsse und anschliessend kann er wieder im ordentlichen Programm fortfahren.

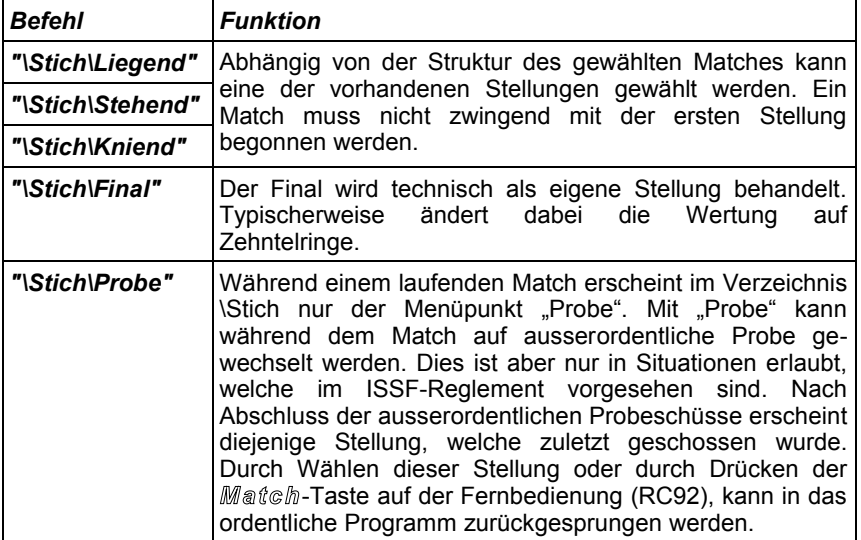

*Tabelle 16 Kontrollmenübefehle Match*

### **4.5 Spezialdisziplinen 25 Meter**

Alle 25 Meter sind Pistolen-Disziplinen. Sie zeichnen sich dadurch aus, dass sie zeitlich geregelt sind und mit Lichtsignal- und Zeitgeberanlagen (TCU) geschossen werden. Waffenstörungen werden nach detaillierten Regeln der ISSF behandelt. Grundsätzlich können erlaubte- und unerlaubte Waffenstörungen auftreten. Je nach Disziplin werden nach solchen Waffenstörungen geschossene Gruppen wiederholt (Standardpistole) oder nachträglich komplettiert (Sportpistole). In den Regelwerken wird zusätzlich festgelegt, nach welchen Verfahren bei solchen Störungen die zu wertenden Schüsse ausgewählt werden müssen. Auf dem Bedienungsgerät erscheint bei 25 Meter Disziplinen im Kontrollmenü ein zusätzliches Verzeichnis *"***\Kontrolle\Waffenstörung***"*.

#### **4.5.1 Zentrumsfeuer- und Sportpistole**

Bei der Zentrumsfeuer- und Sportpistolendisziplin sind die Befehle wie folgt zu verwenden:

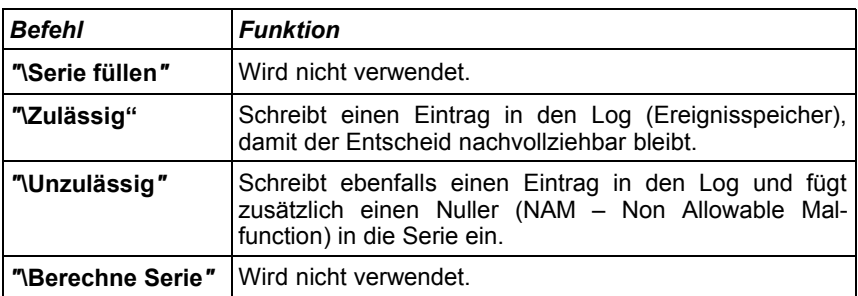

*Tabelle 17 Waffenstörung Zentrumsfeuer- und Sportpistole*

#### **4.5.2 Standard- und Schnellfeuerpistole**

Bei der Standard- und Schnellfeuerpistolendisziplin sind die Befehle wie folgt zu verwenden:

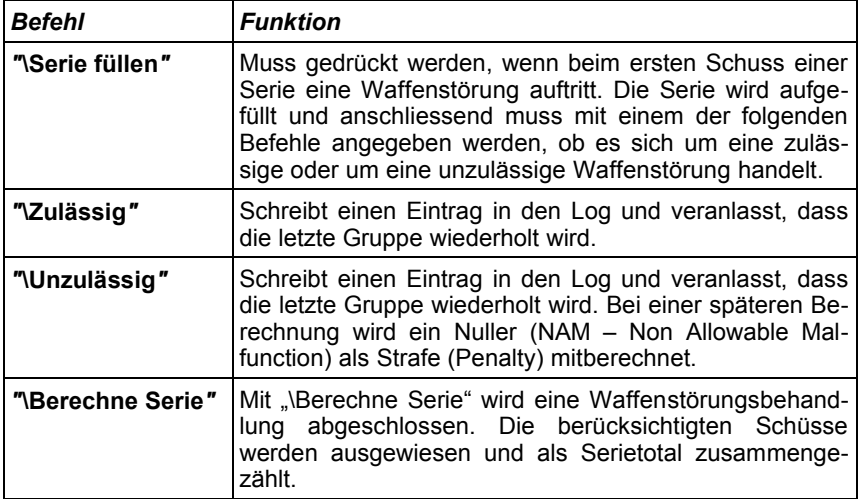

*Tabelle 18 Waffenstörung Standard- und Schnellfeuerpistole*

Bei der Schnellfeuerpistole (ORF – Olympic Rapid Fire) wird von einer Abschussstelle auf fünf nebeneinander liegende Scheiben geschossen. Die Disziplin muss nur an einem der fünf Bedienungsgeräte eingestellt werden (Master). Die vier benachbarten Bahnen (Slaves) werden automatisch für das Programm eingestellt. Die Einteilung in Fünfergruppen erfolgt immer auf die gleiche Art und Weise. Die Bahnen 1 bis 5; 6 bis 10; 11 bis 15 usw. bilden immer je eine Gruppe. Alle Eingaben müssen in der Folge am Master bedient werden.

#### **4.6 Timer**

Mit der Version 7.3a wurde ein Timer integriert. Dieser wird, sofern aktiv in der Mitte der Titelleiste dargestellt. Die folgenden drei Varianten zur Konfiguration des Timers stehen zur Verfügung:

- Vom Bedienungsgerät
- PC
- Alle ISSF-Programme (ausser 25m Disziplinen) haben direkt in der Software definierte Timer, welche mit der Einstellung "Programmierte Timer" aktiviert oder ausgeschaltet werden können.

### **4.7 Kommunikation**

Die verschiedenen Geräte (Bedienungsgerät, LON-Messelektronik, AZT und PC) sind über einen Feldbus LON miteinander verbunden. Über dieses Kommunikationsnetzwerk können die Geräte miteinander kommunizieren. Die LON-Messelektronik übermittelt dem Bedienungsgerät die Schussrohdaten, damit das Bedienungsgerät den Schusswert berechnen und im laufenden Programm korrekt einfügen kann. Dies ist die wichtigste Verbindung. Ohne Kommunikation vom Bedienungsgerät zur LON-Messelektronik kann der Schiessbetrieb nicht aufgenommen werden. Das Bedienungsgerät teilt eine fehlende Verbindung zur LON-Messelektronik im Statusfenster mit der Anzeige "OFFLINE" mit.

Das Bedienungsgerät übermittelt neben den Schüssen auch weitere Informationen an die Anzeigetafel (AZT) und vor allem an den PC weiter, damit dort die Daten aller Bahnen zusammengefasst und ausgewertet werden können.

Damit das Netzwerk nicht überlastet werden kann, wird bei der Installation von grösseren Anlagen mit mehreren Bahnen das Netzwerk in verschiedene Segmente unterteilt. Die Anforderungen an die Verkabelung und den Einsatz von Routern ist in der Installations- und Wartungsanleitung beschrieben.

Für den Betrieb ist es wichtig, dass die Geräte über eine Adresse, welche in eine Subnet- und eine Knotenadresse (Node) eingeteilt ist,

angesprochen werden. Die Knotenadresse wird von den Geräten selber definiert. Alle Geräte einer Bahn (Lane) müssen auf die gleiche Subnet-Adresse (Scheibennummer) eingestellt sein. Dies geschieht entweder über eine LNR-Box (Lane Number; Bahnnummer) und die entsprechenden Drehschalter oder über Einstellungen und Programmierung wie beim Bedienungsgerät (siehe **"System\Hardware- \Bedienungsgerät\Subnet***"* und **"System\Hardware\Scheibe\Verbinden***"*).

Die Geräte erkennen selbständig, ob die angesprochenen Partner vorhanden sind. Die Kommunikation zur Anzeigetafel (AZT) wird grundsätzlich aufgenommen. Falls die AZT nicht reagiert, wird der Kommunikationskanal auf ein Minimum reduziert. Wird die AZT nachträglich angeschlossen, kann es ein paar Minuten dauern, bis sie vom Bedienungsgerät erkannt wird. Der Inhalt der AZT wird spätestens im nächsten Schiessprogramm korrekt mitgeführt.

## **5 Unterhalt**

### **5.1 Rapporte**

#### **5.1.1 Einstellungen**

Der Rapport über die Einstellungen wurde soweit reduziert, dass nur Einstellungen rapportiert werden, welche sich von den Fabrikeinstellungen unterscheiden.

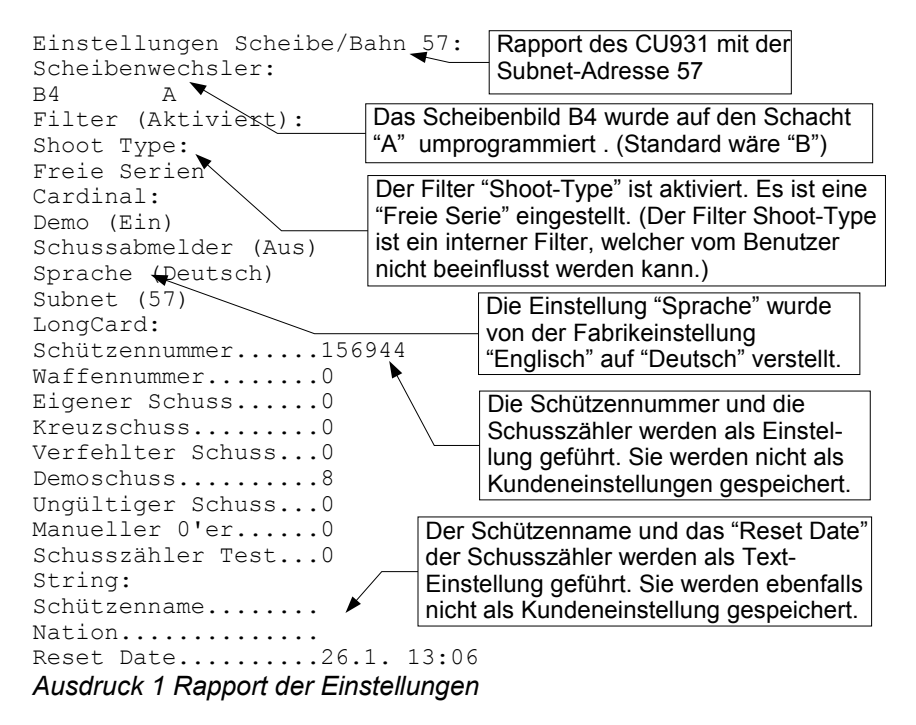

Wenn ein Bedienungsgerät ganz auf die Benutzerwünsche eingestellt wurde, ist es sinnvoll den Rapport der Einstellungen auszudrucken und abzulegen. Mit dem Rapport kann auch ein Bedienungsgerät welches zum Beispiel repariert oder ausgetauscht werden musste, wieder auf die gewünschte Konfiguration eingestellt werden.

#### **5.1.2 Schussrapport**

Der Schussrapport kann für Abrechnungen verwendet werden. Im Schussrapport werden die einzelnen Schussereignisse detailliert ausgewiesen.

```
Schussrapport Scheibe/Bahn-57:
26.1. 16:50 - 26.1. 17:3112 Eigener Schuss<br>1 Kreuzschuss
1 Kreuzschuss<br>2 Verfehlter
    2 Verfehlter Schuss
8 Demoschuss
0 Ungültiger Schuss
1 Manueller 0'er
4 Schusszähler Test
                                       Schussereignisse zwischen
                                       16:50 und 17:31 Uhr
```
#### *Ausdruck 2 Schussrapport*

Im (Kapitel 6.9 Schussabmelder und 6.10 Mechanischer Schusszähler) wird auf die Problematik von Kreuzschüssen und verfehlten Schüssen genauer eingegangen.

#### **5.1.3 Einstellungen Programm**

Unter ..\System\Unterhalt\Rapporte\Einstellungen" kann neben dem normalen Rapport der Einstellungen auch der Rapport der "Einstellungen Programm" ausgedruckt werden. Verschiedene Programme können ihrerseits Einstellungen beeinflussen. Der Rapport "Einstellungen Programm" listet die aktiven Einstellungen des eingestellten Programms auf. Er dient vor allem der Fehlersuche.

### **5.2 Log**

Im internen Log werden alle Ereignisse gespeichert, welche für die Dokumentation und für eine eventuelle Wiederherstellung nach einem Stromunterbruch benötigt werden. Jedes Ereignis wird auf mindestens zwei Zeilen dargestellt. In der oberen Zeile wird der Ereigniszeitpunkt in <sup>1</sup>/<sub>100</sub> Sekunden angegeben. Auf der zweiten Zeile werden die Klasse des Ereignisses und eine Textrepräsentation ausgedruckt. Bei Schüssen werden auf einer weiteren Linie die Koordinaten der Schusslage dokumentiert.

In der Folge werden die wichtigsten Angaben eines Log-Ausdruckes erklärt.

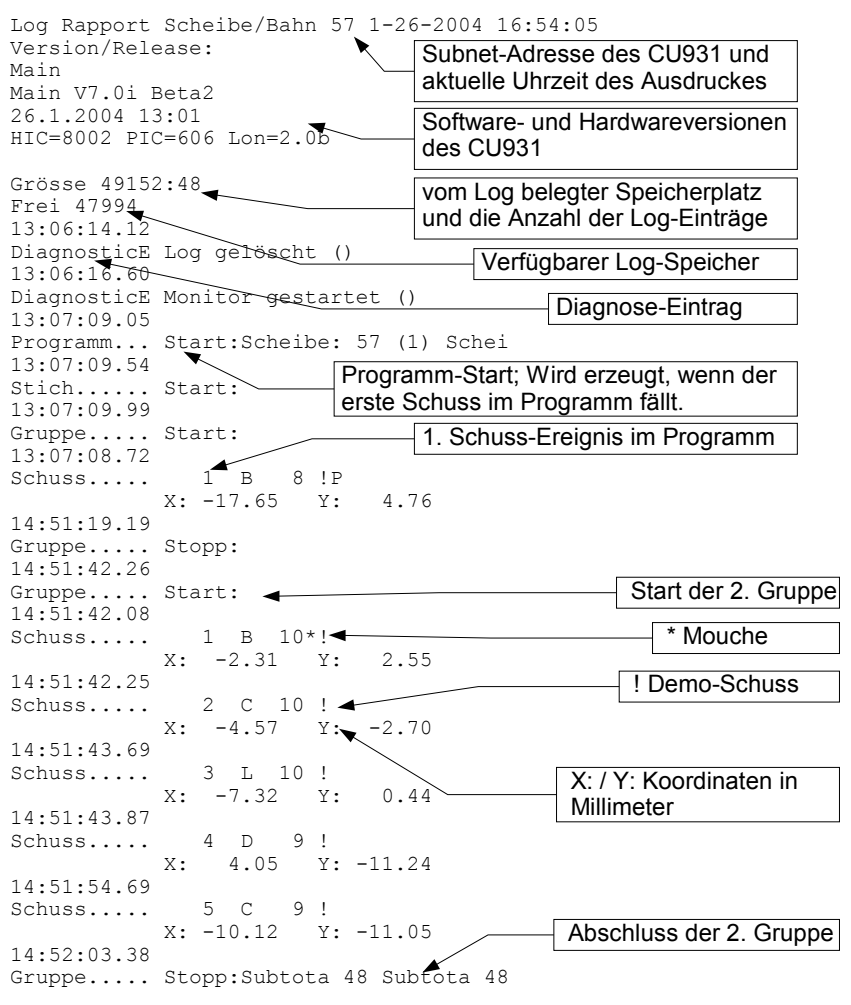

*Ausdruck 3 Log-Ausdruck*

#### **5.3 Scheibentest**

Der Scheibentest liefert Software- und Hardwareversionen sowie Informationen über die LON-Messelektronik, welche auf die gleiche Scheibennummer eingestellt ist wie das Bedienungsgerät, von welchem der Scheibentest ausgelöst wird.

```
Scheibentest Scheibe/Bahn 57 28.1.2004 13:39
HIC=0 TIC=0 PIC=12
Lichtsignal=Nicht verbunden
Temperatur=27.0 °C
Version/Release B.0d
Mix=0
Zeitdifferenz=-60 ms
Laufende Scheibe=Disconnected
```
#### *Ausdruck 4 Scheibentest*

Die Bedeutung der verschiedenen Werte wird in der folgenden Tabelle beschrieben:

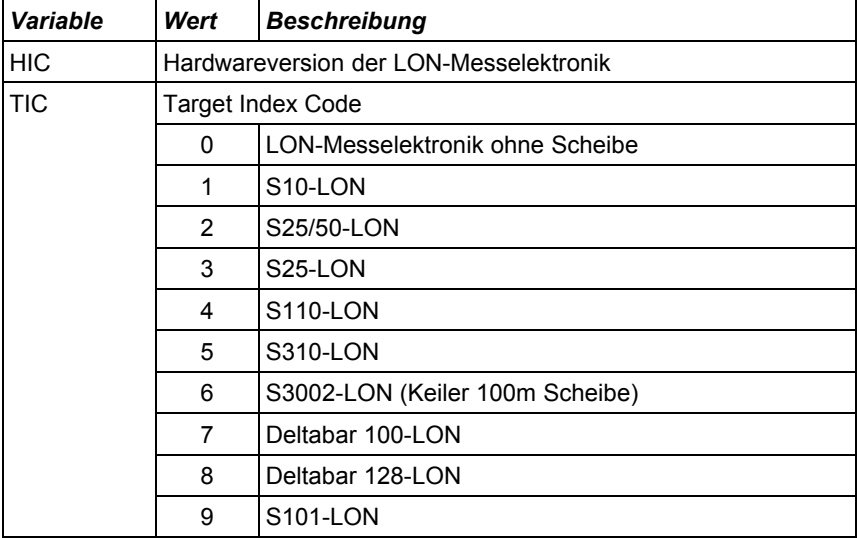

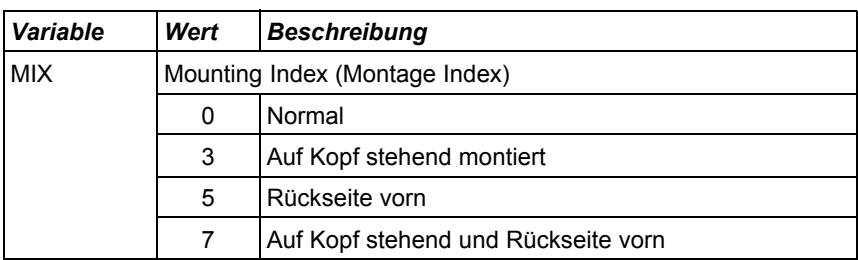

*Tabelle 19 Scheibentest Daten*

Der PIC ist eine Hardware-Versionsbezeichnung und "Version\Release" eine Software-Versionsbezeichnung der LON-Messelektronik. Die Zeitdifferenz ergibt sich aus dem Zeitpunkt, an welchem die LON-Messelektronik den Scheibentest verschickt hat abzüglich dem Zeitpunkt, zu welchem das Bedienungsgerät den Scheibentest auswertet. Eine Zeitdifferenz weniger als 100 Millisekunden ist normal. Grössere Zeitdifferenzen weisen auf eine falsche Zeitsynchronisation hin.

## **6 Geräte**

### **6.1 Anzeigetafel (AZT)**

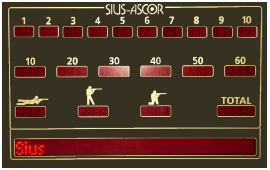

*Abbildung 28 Anzeigetafel*

Die Anzeigetafel eignet sich besonders in grösseren Hallen als Anzeige für die Zuschauer. Es gibt Ausführungen, welche neben den Schusswerten auch den Namen, die Nation und die Startnummer des Schützen darstellen können. Hauptsächlich werden aber die jeweils letzten zehn Schüsse sowie die Gruppen- und Stellungstotale und das Gesamttotal dargestellt. Die Anzeigetafeln können mit dem System 7 auch bei Freien Serien oder Benutzerprogrammen eingesetzt werden.

Damit das Bedienungsgerät die Anzeigetafel ansteuern kann, muss die Anzeigetafel auf die richtige Scheibennummer (Subnet-Adresse) eingestellt sein. Die Scheibennummer kann auf der Rückseite mit einem Drehschalter eingestellt werden. Es sind nur Werte von 1 bis 253 erlaubt. Die Scheibennummer wird nur übernommen, wenn die AZT eingeschaltet wird. Nach einer Adressänderung muss die AZT aus- und wieder eingeschaltet werden.

Bei älteren Softwareversionen der Anzeigetafel wird diese vom Bedienungsgerät nicht automatisch erkannt. Das Bedienungsgerät muss in diesem Fall nach der Anzeigetafel neu gestartet werden. Die AZT präsentiert, nachdem sie eingeschaltet wurde, auf der rechten Seite die folgenden drei Informationen:

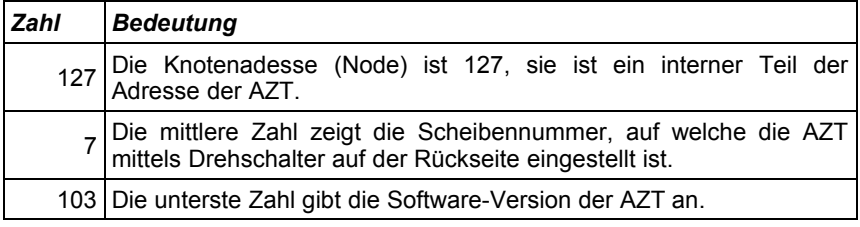

*Tabelle 20 Bedeutung der Zahlen auf der AZT nach dem Einschalten*

➢Damit die Anzeigetafel bedient wird, muss die Einstellung *"\System\Hardware\AZT\Aktiv"* zu Beginn eines Programms eingestellt sein. Falls die Einstellung während einem Programm eingeschaltet wird, wird die Anzeigetafel trotzdem erst beim nächsten Programm mit Informationen beliefert.

### **6.2 LON-Messelektronik (LME)**

Die LON-Messelektronik verfügt über die folgenden Komponenten. Die Komponenten können über den Scheibentest (*"***\System\Unterhalt- \Selbstest\Scheibentest***"*) festgestellt werden.

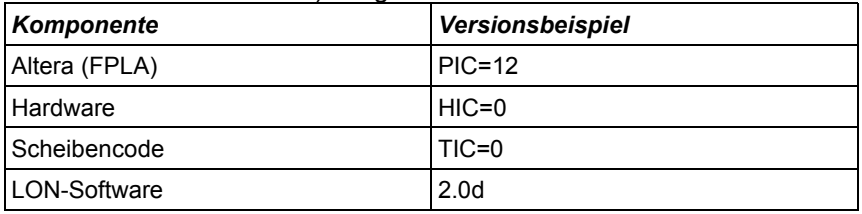

*Tabelle 21 LON-Messelektronik Komponenten*

Die LON-Messelektronik muss über die gleiche Scheibennummer (Subnet-Adresse) verfügen wie das zugehörige Bedienungsgerät. Die Scheibennummer kann vom Bedienungsgerät her programmiert werden. Die Vorgehensweise ist im (Kapitel 2.2 Scheibe Verbinden) oder im *"Anhang zur Bedienungsanleitung System 7"* unter *"***\System- \Hardware\Scheibe\Verbinden***"* beschrieben.

Alternativ dazu können Scheiben mit einer LNR-Box oder einem LNR-Print bestückt werden. In diesem Fall entfällt die Programmierung über das Bedienungsgerät.

#### **6.3 LNR-Box (Lane Number Box, Bahnnummerbox)**

Sowohl die LON-Messelektronik, als auch das Bedienungsgerät können bei bestimmten Ausführungen mit LNR-Boxen oder mit LNR-Prints bestückt werden. Eine LNR-Box oder ein LNR-Print vereinfacht die Adressierung und damit den Austausch von Geräten erheblich.

Die LNR-Box und der LNR-Print liefern den Geräten eine feste Scheibennummer (Subnet-Adresse). Die LNR-Boxen sind mechanisch so gefertigt, dass sie an der Abschussstelle oder bei der Scheibenbefestigung belassen werden können. Wenn die Bedienungsgeräte nach einem Anlass weggeräumt werden, muss dank den LNR-Boxen bei der erneuten Installation nicht auf die Adressierung geachtet werden. Das Bedienungsgerät und die LON-Messelektronik beziehen bei Systemstart ihre Adresse wiederum von der LNR-Box bei welcher sie angeschlossen werden und sind dadurch automatisch korrekt eingestellt.

Andernfalls müssten die Bedienungsgeräte und die LON-Messelektronik nummeriert und an der genau richtigen Position wieder platziert werden, damit die Bahnen nicht über Kreuz konfiguriert würden.

#### **6.4 Zeitkontroll-Einheit (TCU, Time Control Unit)**

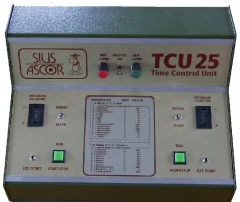

*Abbildung 29 Zeitkontrolleinheit (TCU)*

Die Zeitkontrolleinheit steuert die Rot- und die Grünphasen bei bestimmten Sport-Disziplinen. Das Verhältnis der Rot- und der Grünphase kann individuell gewählt werden. Zusätzlich kann die Anzahl der Phasen festgelegt werden. Das Rot-Grün-Signal wird bei der LON-Messelektronik direkt eingespiesen. Die LON-Messelektronik markiert seine Schussmeldungen an das Bedienungsgerät mit der entsprechenden Information. Das Bedienungsgerät entscheidet aufgrund des Programms, ob die Schüsse gewertet werden dürfen.

➢Die Verkabelung ist genau zu beachten, weil bei Falschverdrahtung die Bedienungsgeräte Schaden nehmen können!

### **6.5 Computer (PC)**

Über einen "LON-Dongle" kann auch ein handelsüblicher Computer an das LON-Netzwerk angeschlossen werden. Es existieren mehrere Softwareprodukte, welche für den Betrieb zusammen mit Bedienungsgeräten entwickelt wurden.

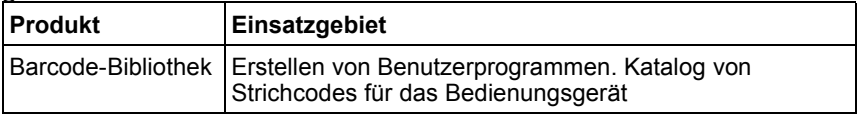

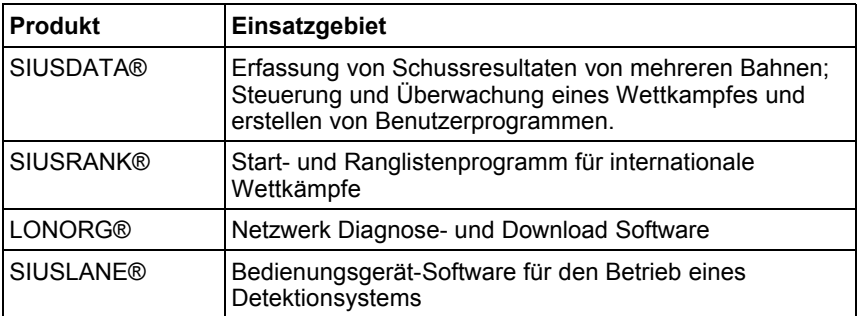

*Tabelle 22 PC-Software-Übersicht*

### **6.6 Drucker (D93, D931)**

Die beiden Drucker D93 (Matrix-Drucker) und der D931 (Thermo-Drucker) werden auf die gleiche Weise angesteuert. Die Ausdrucke sind bis auf den Bildschirmausdruck identisch. Der D93 ist ein Nadeldrucker und deshalb nicht grafikfähig. Bildschirmausdrucke werden auf dem D93 ignoriert.

Beide Drucker können pro Zeile 40 Zeichen darstellen. Der D93 Matrix-Drucker eignet sich besser bei sehr kalten Temperaturen und wenn von den Ausdrucken auch Durchschläge erstellt werden müssen. Für den D93 sind auch in der Mitte perforierte Endlosrollen erhältlich. Mit dem zweispaltigen Ausdruckformat können die Ausdrucke direkt im Doppel erzeugt werden.

#### **6.6.1 Selbsttest**

Bei einem Drucker kann ein interner Selbsttest ausgelöst werden, indem die *LF*-Taste (Line Feed) gedrückt gehalten wird, während die Stromversorgung eingeschaltet wird. Die Verbindung vom Bedienungsgerät zum Drucker kann am schnellsten überprüft werden, wenn die *Help*-Taste am Bedienungsgerät gedrückt wird. Darauf werden<br>Telefonnummern der Firma Sius AG und die aktuellen Telefonnummern der Firma Sius AG und die aktuellen Programmversionen auf dem Drucker ausgegeben. Es ist möglich beide Drucker gleichzeitig zu betreiben.

#### **6.6.2 Datenpuffer**

Jeder Drucker verwaltet den noch zu druckenden Text in einem Datenpuffer. Wenn der Drucker eingeschaltet ist, aber wegen einem Papierstau oder einem anderen Grund auf "OFFLINE" geschaltet ist, wird der Datenpuffer mit weiteren Daten gefüllt, bis der Ausdruck wieder möglich ist. Der Datenpuffer ist darauf ausgelegt ca. 500 Zeilen Text zu speichern. Falls der Drucker länger keine Texte entgegennehmen kann, gehen Daten verloren. Wenn der Drucker ausgeschaltet wird, dann wird der Datenpuffer sofort gelöscht.

Davon nicht betroffen sind die Einträge, welche in den internen Log aufgenommen werden. Ein missglückter Programmausdruck kann dank dem internen Log mit dem Befehl *"***\System\Rapport\Druckwiederholung***"* nachträglich nocheinmal erzeugt werden.

### **6.7 Strichcode-Lesegerät (BCR, Barcode Reader)**

Siehe (Kapitel 4.1.2 Strichcodes)

#### **6.8 Bedienungsgerät (CU931, Control Unit, Handheld, ME)**

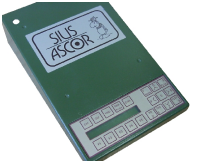

#### *Abbildung 30 Bedienungsgerät CU931*

Das Bedienungsgerät (CU931 oder FPE06) beinhaltet den Hauptrechner jeder Trefferanzeigeanlage. Es existieren verschiedene Softwareprogramme (System 7, USA-Versionen), welche auf diese Geräte geladen werden können. In diesem Handbuch ist die Bedienung der Version "System 7" beschrieben. Andere Softwareversionen sind in dieser Bedienungsanleitung nicht erklärt.

#### **6.8.1 Komponenten**

Das Bedienungsgerät verfügt über die folgenden Komponenten:

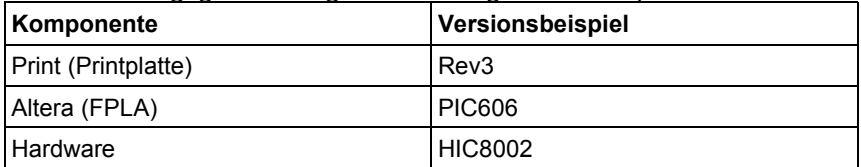

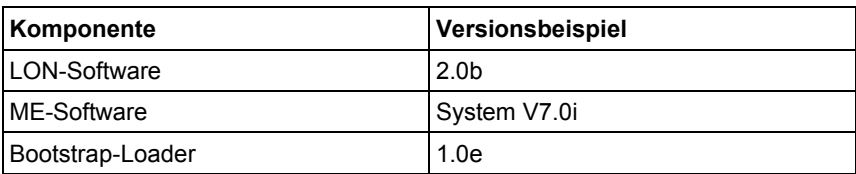

*Tabelle 23 Komponenten der Bedienungsgeräte*

Die LON-Software und die Software des Bedienungsgerätes können mit der PC-Software LONORG® geladen werden. Für die Bootstrap-Loader Software ist diese Funktion noch nicht verfügbar. Die Altera Version kann durch Austausch eines gesockelten IC-Bausteines geändert werden.

Durch Drücken der *Help*-Taste werden die obigen Informationen auf einem angeschlossenen Drucker ausgedruckt.

#### **6.8.2 Aufstartfunktionen**

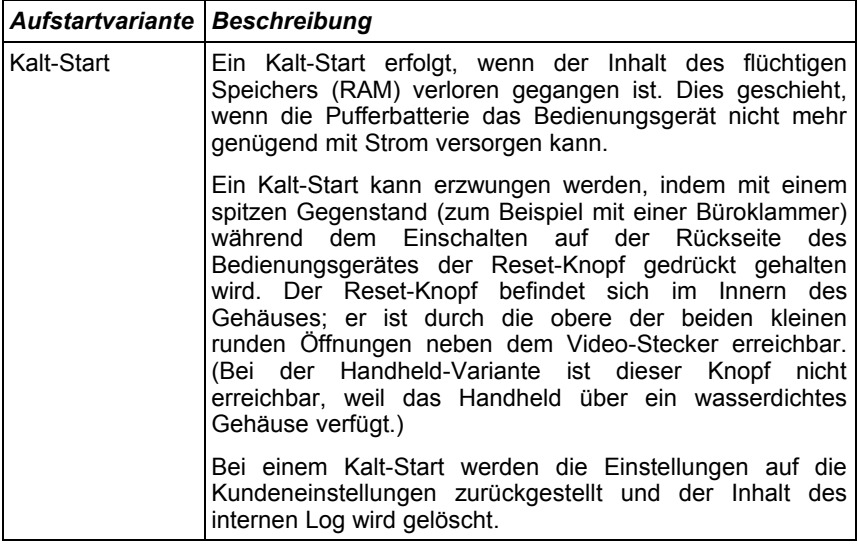

| Aufstartvariante Beschreibung |                                                                                                    |  |  |
|-------------------------------|----------------------------------------------------------------------------------------------------|--|--|
| Warm-Start                    | Ein Warm-Start wird durchgeführt, wenn der Inhalt des<br>flüchtigen Speichers erhalten geblieben ist.                                                                                      |  |  |
|                               | Bei einem Warm-Start werden keine Einstellungen<br>verändert. Das Bedienungsgerät wird vielmehr nicht abge-<br>schlossene Programme mit der "Wiederherstellen"-<br>Funktion reproduzieren. |  |  |

*Tabelle 24 Aufstartvarianten*

#### **6.9 Schussabmelder (SAB, C88)**

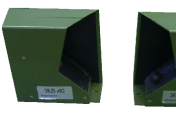

*Abbildung 31 Schussabmelder*

Der Schussabmelder für das Bedienungsgerät dient dazu Kreuzschüsse (Schüsse von einer benachbarten Bahn auf die eigene Scheibe) zu erkennen. Der Schussabmelder meldet dem Bedienungsgerät wenn sich ein Schuss von der Waffe gelöst hat. Diese Meldung öffnet ein Zeitfenster. Innerhalb dieses Zeitfensters muss von der Scheibe eine "Schuss-An"-Meldung eintreffen. Trifft diese Meldung nicht ein, dann hat der Schütze die eigene Scheibe nicht getroffen und erhält einen Schuss mit dem Vermerk "Verfehlt". Erfolgt eine "Schuss-An"-Meldung ohne dass vorher ein "Schuss-Ab" detektiert wurde, dann hat ein benachbarter Schütze auf unsere Bahn gefeuert. Ein solcher Schuss wird als "Kreuzschuss" ausgewiesen und mit dem Kreuzschussymbol im Scheibenfenster angezeigt.

Der Schussabmelder ist ein optionales Gerät. Wird er am Bedienungsgerät eingesteckt, dann wird er automatisch erkannt. Wenn er ausgesteckt wird, arbeitet das Bedienungsgerät nach kurzer Zeit automatisch ohne Schussabmelder weiter. Ein Symbol im Scheibenfenster zeigt an, dass ein Schussabmelder angeschlossen ist. Siehe (Kapitel 3.2.1 Bildschirmaufbau – Scheibenfenster)

#### **6.10 Mechanischer Schusszähler**

Der mechanische Schusszähler wird eingesetzt, damit die Wartung optimal ausgeführt werden kann. Der mechanische Schusszähler soll die Anzahl der geschossenen Schüsse pro Scheibe zählen. Damit kann

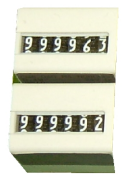

*Abbildung 32 Mechanischer Schusszähler*

der Verschleiss des Scheibengummis kalkuliert werden. Weil häufig auch Abrechnungen über die Anzahl der geschossenen Schüsse berechnet werden, ist die genaue Funktion des Schusszählers von Bedeutung. Die folgende Tabelle gibt Auskunft darüber, welche Schussereignisse gezählt und welche nicht gezählt werden (Siehe dazu auch *"***\System\Rapporte\Schussrapport***"*).

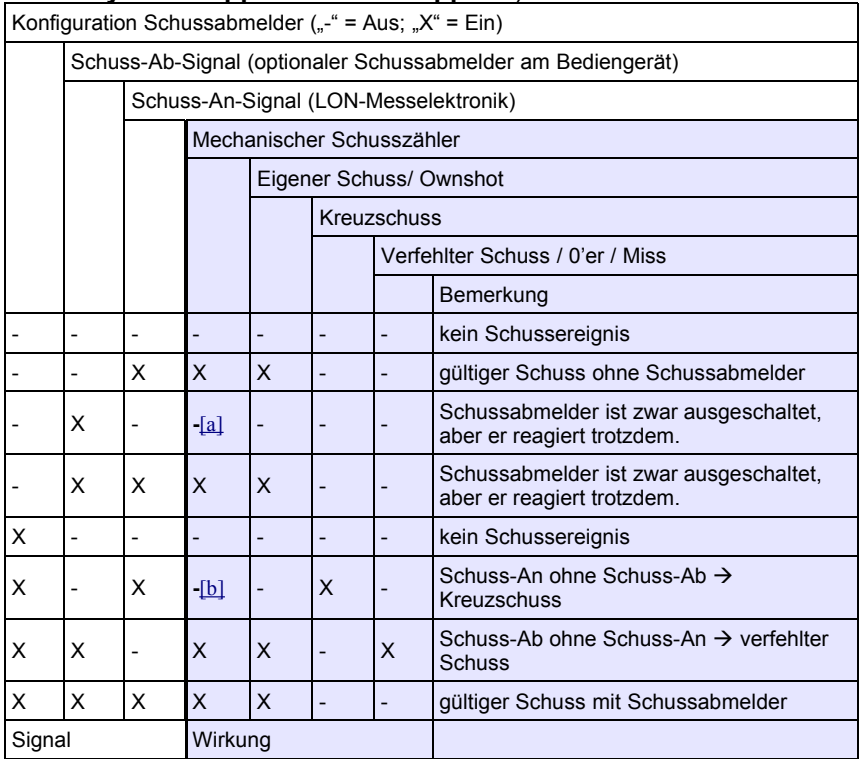

<span id="page-53-1"></span><span id="page-53-0"></span>*Tabelle 25 Schussereignisse und deren Auswirkung*

#### Benachbarte Scheiben

Wird von einer Scheibe mit Schussabmelder auf eine Scheibe ohne Schussabmelder geschossen, dann wird der Schuss auf beiden Bahnen (also doppelt) gezählt.

#### Ungültiger Schuss

Ob ein Schuss als ungültig (illegal) markiert wird hat mit der Detektion des Schusses nichts zu tun. Ein Schuss wird dann ungültig, wenn noch kein Stich eingestellt wurde oder wenn nach einem vollendeten Stich weiter geschossen wird (Stopp-, Zeigen-Phase).

#### Demoschuss

Ein Demoschuss wird mit der *Ins*-Taste ausgelöst, sofern die Anlage auf "Demo" eingestellt ist. Demoschüsse werden von der LON-Messelektronik angefordert (ab der Software-Version 1.2f werden Demoschüsse bereits von der LON-Messelektronik im Kommunikations-Paket als solche gekennzeichnet). Demo-Schüsse werden separat gezählt. Sie lösen keine Zählimpulse am mechanischen Schusszähler aus.

<span id="page-54-1"></span>[\[a\]](#page-53-1) Wenn der Schussabmelder ausgeschaltet ist, dann führt ein Schuss-Ab-Signal nicht zu einem Zählimpuls (Mechanischer Schusszähler). Damit wird verhindert, dass ein Übersprechen eines Schussabmelders von einer fremden Scheibe mitgezählt wird.

<span id="page-54-0"></span>[\[b\]](#page-53-0) Für eventuelle Schussabrechnungen ist es einfacher, wenn die Schuss-Ab und nicht die Schuss-An gezählt werden. Bei korrekter Funktion der Schussabmelder kann dadurch direkt die Anzahl geschossener Schüsse vom Schusszähler abgelesen werden. Mit dem Schussrapport (*"***\System\Rapporte\Schusszähler***"***)** können die Schüsse noch besser ausgewertet werden. Kreuzschüsse werden nach obigem Muster, von der Wartung aus gesehen auf der falschen Scheibe gezählt. Der Anteil der Kreuzschüsse ist jedoch gering.

#### **6.11 Matchkästchen (RC92, Remote Control, RC-ZOOM)**

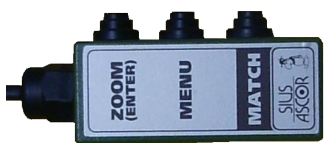

*Abbildung 33 Matchkästchen (RC92)*

Das Matchkästchen RC92 kann am Bedienungsgerät angeschlossen werden. Es ist für den Schützen gedacht, damit von der Stellung aus die wichtigsten Befehle eingegeben werden können ohne dass die Stellung verlassen werden muss. Ein einfachere Version ist das Zusatzgerät RC-ZOOM. Es verfügt nur über eine *Zoom*-Taste.

#### **6.11.1 Zoom-Taste (Enter)**

Mit der *Zoom*-Taste kann, wie im Kapitel Bedienung bereits beschrieben, der Bildausschnitt der Scheibe vergrössert werden.

#### **6.11.2 Menü-Taste**

Sofern die Einstellung *"***\System\Hardware\RC92\Match Menü***"* eingeschaltet ist, kann mit der *Menü*-Taste das "Kontroll-Menü" als Listenfenster direkt auf dem Monitor dargestellt werden.

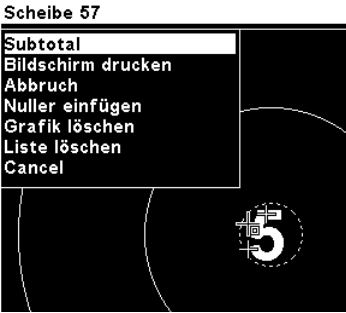

*Abbildung 34 Match-Menü*

Mit der *Menü*- und der *Match*-Taste kann im Anschluss die Selektion in diesem Fenster nach oben und nach unten verschoben werden. Wenn der richtige Befehl selektiert worden ist, kann mit der *Enter*-

Taste (*Zoom*-Taste) der Befehl bestätigt werden. Wenn keine Aktion ausgeführt werden soll, dann muss der Befehl "Cancel" ausgeführt werden. Das Menü wird sofort ausgeblendet, wenn ein beliebiges anderes Ereignis (zBsp. Ein Schuss oder eine Fehlermeldung) auftritt.

#### **6.11.3 Match-Taste**

Die *Match*-Taste hat neben der oben beschriebenen Navigationsfunktion während einem ISSF-Stellungsmatch eine besondere Aufgabe. Der Schütze kann durch Drücken der *Match*-Taste individuell von Probe auf Match wechseln. Es ist ihm erlaubt wieder auf Probe zurückzuschalten sofern er den Match nicht angeschossen hat. Die Funktion kann über das RC92 (Matchkästchen) oder auf dem Bedienungsgerät über die Funktionstasten ausgeführt werden. Nach ausserordentlichen Probeschüssen kann der Schütze mit der *Match*-Taste auf das ordentliche Programm zurückspringen. Bei Freien Serien kann mit der *Match*-Taste durch die Feuerarten iteriert werden.

## **7 Anhang**

### **7.1 Separates Dokument**

Der Menübaum mit den Abkürzungen welche auf dem LCD angezeigt werden, sowie die ausführliche Beschreibung aller Strichcodes sind in einem separaten Dokument *"Anhang zur Bedienungsanleitung System 7"* zu finden.

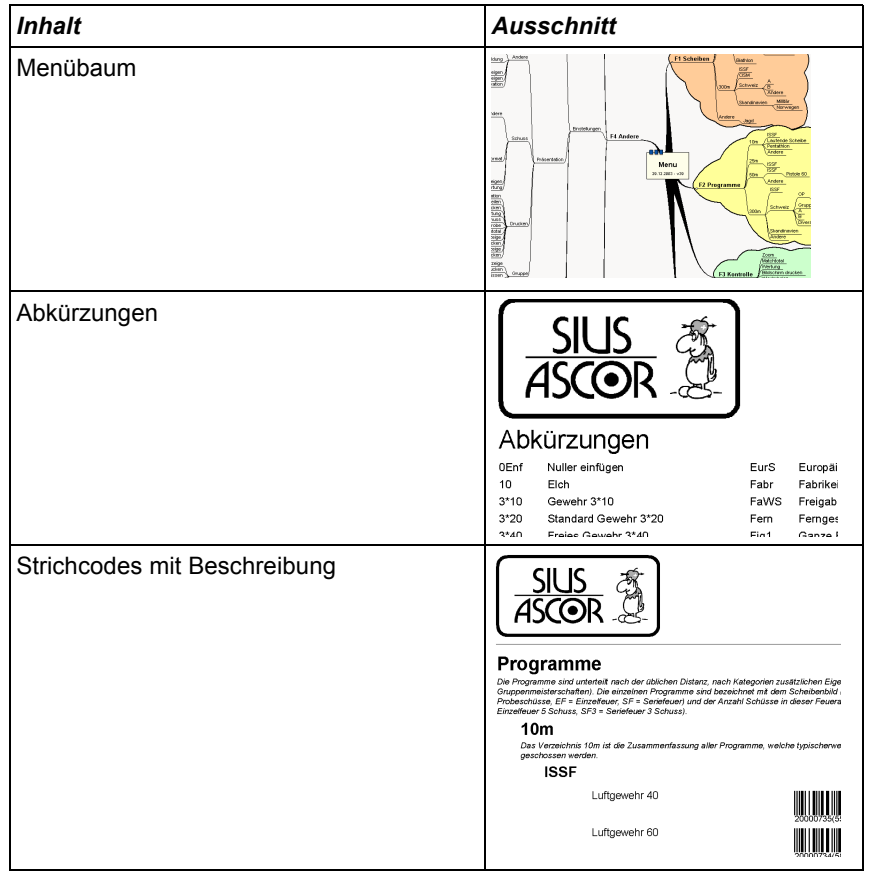

*Tabelle 26 Inhalt "Anhang zur Bedienungsanleitung System 7"*

#### **7.2 Häufig gestellte Fragen (FAQ)**

- Warum kann über das Menü ein bestimmter Befehl oder ein bestimmtes Verzeichnis nicht erreicht werden? *Mit der Filterfunktion können Menübereiche ausgeblendet werden. Sorgen sie dafür, dass die Filter auf die eigenen Bedürfnisse eingestellt sind.*
- Wie kann die Anlage überprüft werden?

*Im Demo-Modus können mit der Insert-Taste von der LON-Messelektronik Schüsse angefordert werden. Dardurch wird die Kommunikation zur LON-Messelektronik und die Funktion des Bedinungsgerätes in grossen Teilen überprüft. Der Demo-Modus kann unter "\System\Einstellungen\Andere\Demo" Ein- und Ausgeschaltet werden. Die aktuelle Einstellung wird im Statusfenster angezeigt.*

– Das Bedienungsgerät bleibt auf "OFFLINE" und Schüsse werden im eingestellten Programm nicht angezeigt.

*Das Bedienungsgerät kann nicht mit der LON-Messelektronik kommunizieren. Überprüfen sie die Stromversorgung der LON-Messelektronik und die Konfiguration der Scheibennummer. Überprüfen sie die Verkabelung und Verbinden sie die LON-Messelektronik falls nötig erneut (Kapitel 2.2 Scheibe Verbinden).*

– Das Bedienungsgerät startet immer in englischer Sprache.

*Die Einstellungen inklusive der Sprachvorwahl bleiben auch bei einem Stromunterbruch erhalten. Sie gehen nur verloren, wenn die Pufferbatterie nicht mehr genügt. Das Bedienungsgerät zeigt dies nach dem Startvorgang im Listenfenster an und meldet sich während dem Startvorgang durch dreimaliges Piepsen.*

*Überprüfen sie die Pufferbatterie und ersetzen sie diese falls notwendig.Speichern sie ihre Einstellungen auch als Kundeneinstellungen.*

– Wie kann in einem Schiessstand kommandiert geschossen werden? *Die Bedienungsgeräte können mit der PC-Software SIUSDATA® ferngesteuert werden. Mit dieser Software können alle angeschlossenen Bedienungsgeräte kontrolliert und konfiguriert werden.*

## **7.3 Kurzerklärungen**

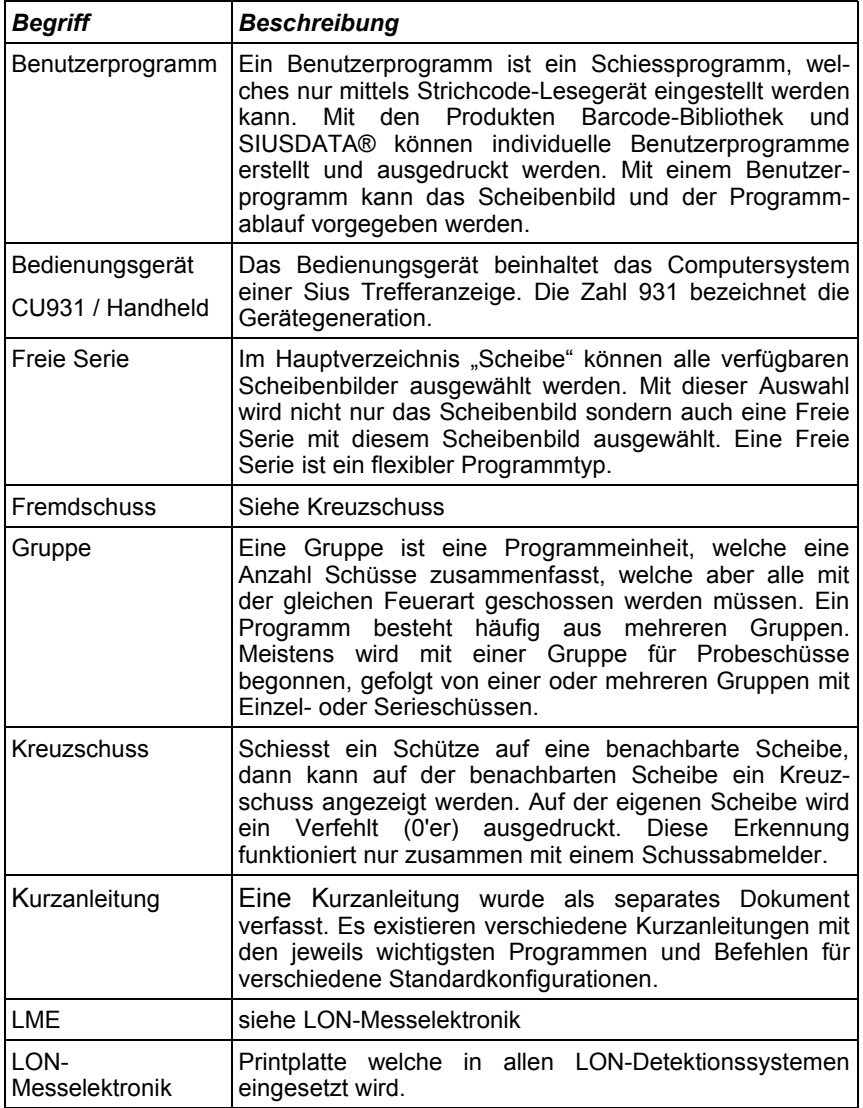

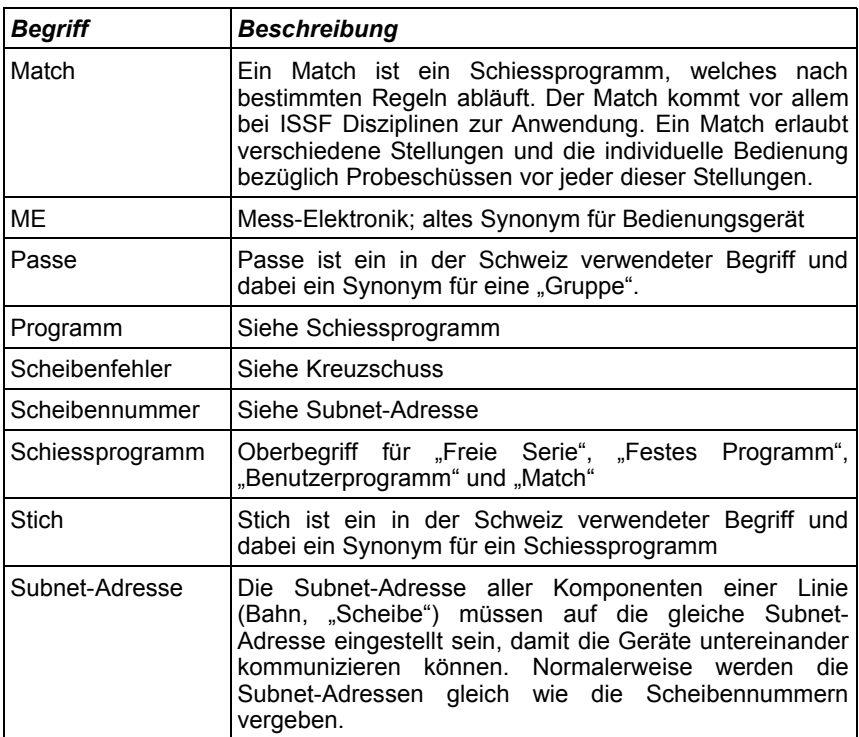

*Tabelle 27 Kurzerklärungen*

## **Abbildungsverzeichnis**

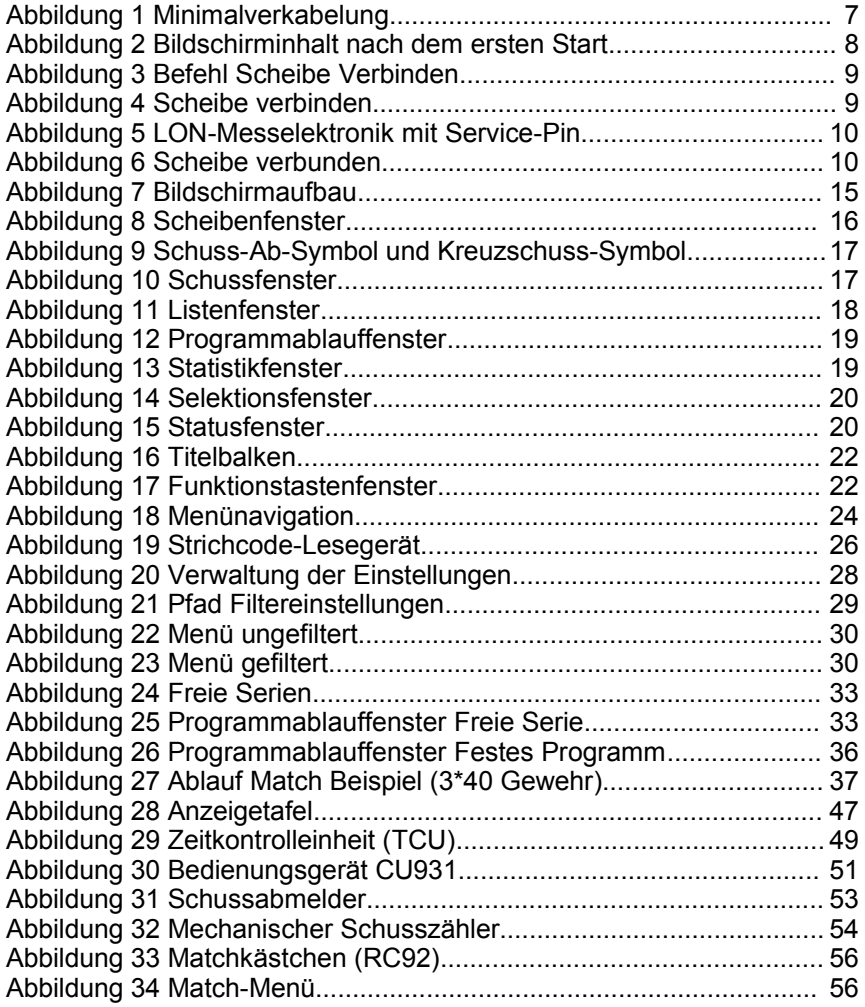

#### **Ausdruckverzeichnis**

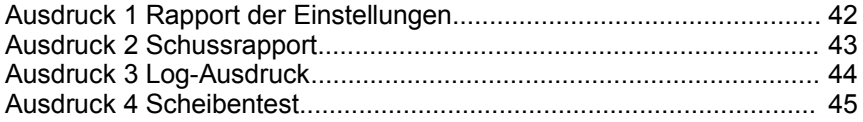

### **Tabellenverzeichnis**

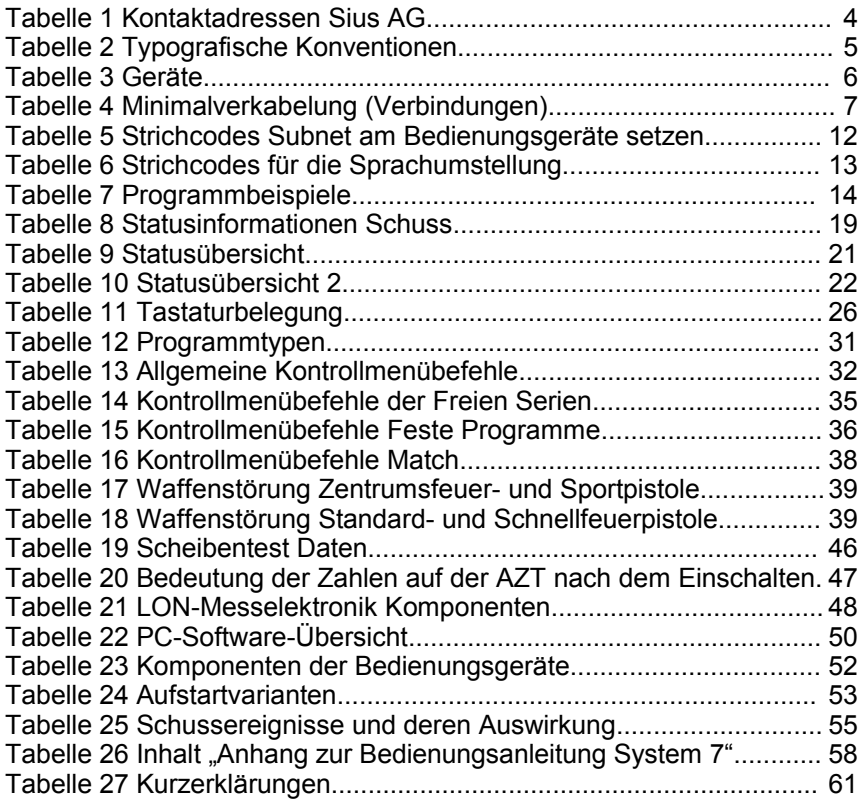

### **Stichwortverzeichnis**

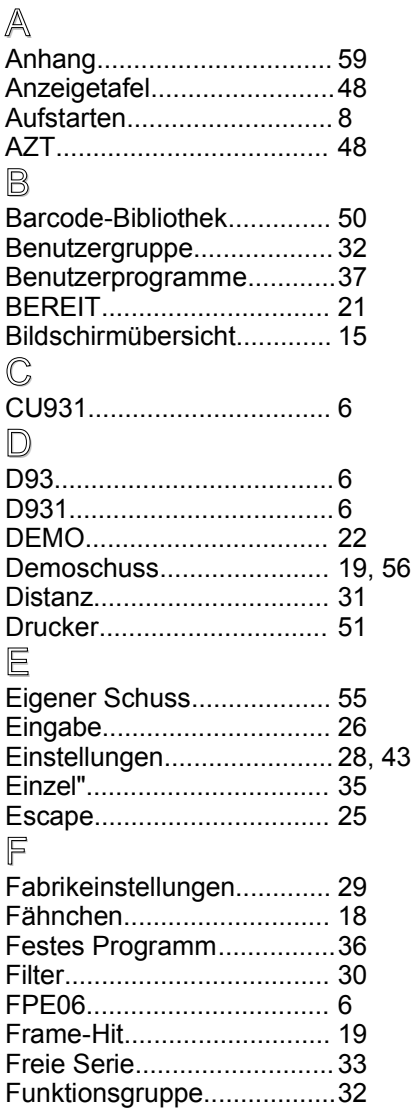

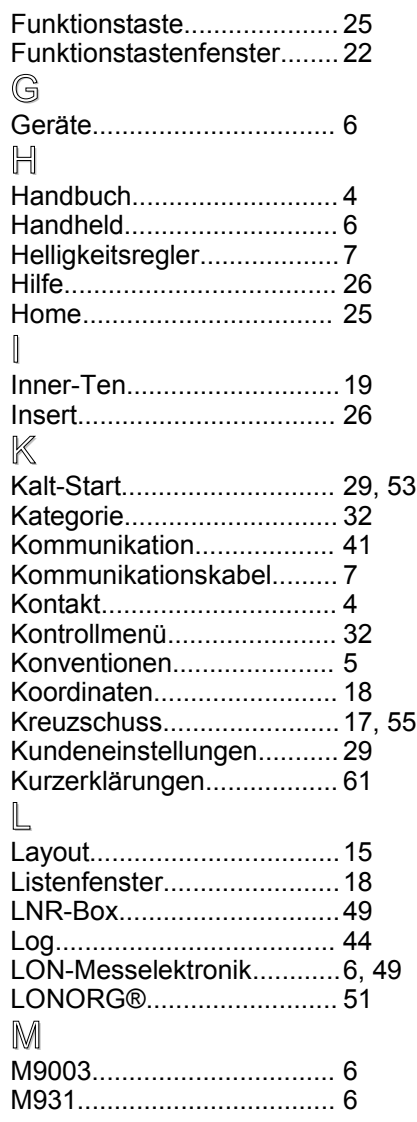

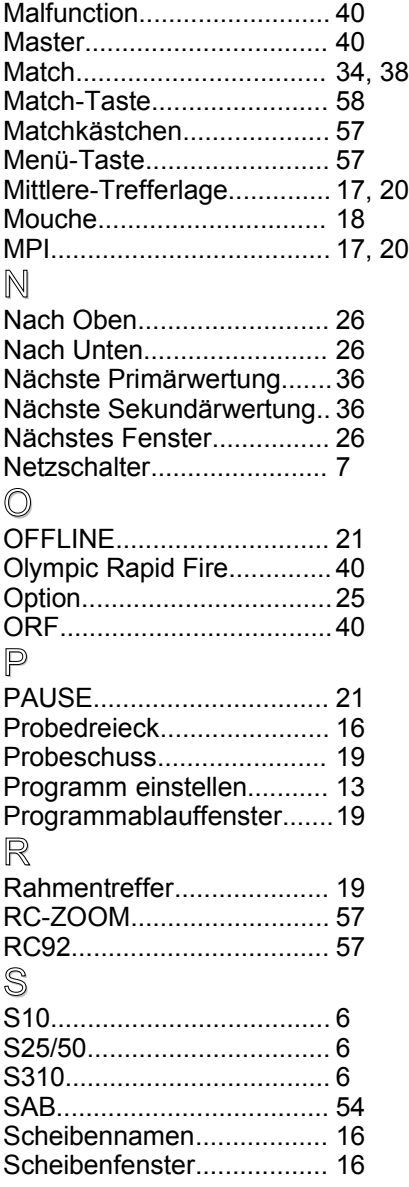

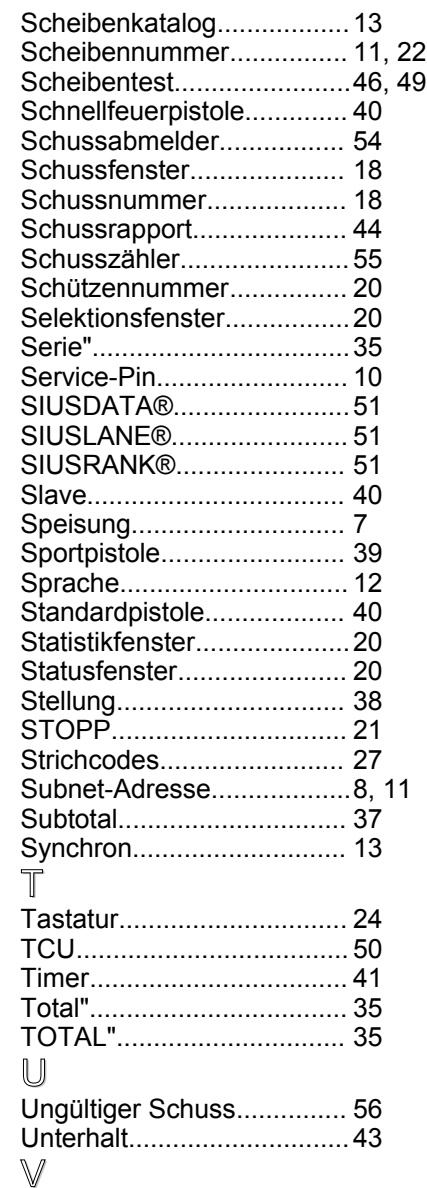

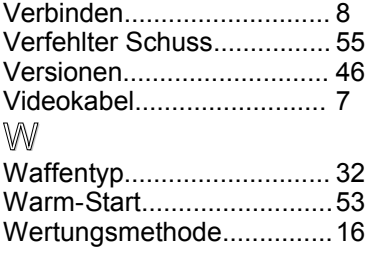

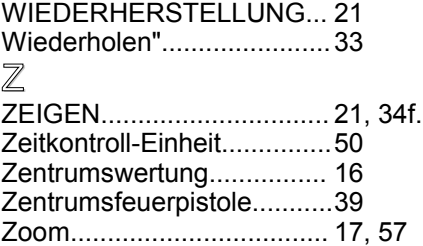